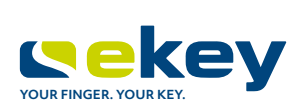

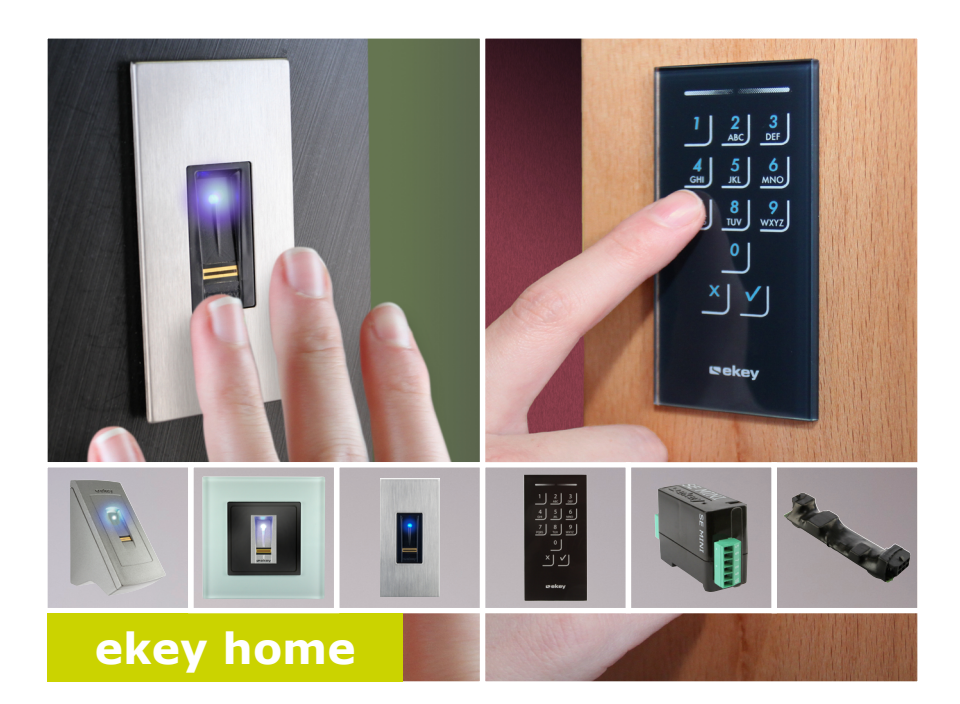

**MODE D'EMPLOI fr**

# **Français**

Traduction de la notice originale – ID203/731/0/668

### **Sommaire**

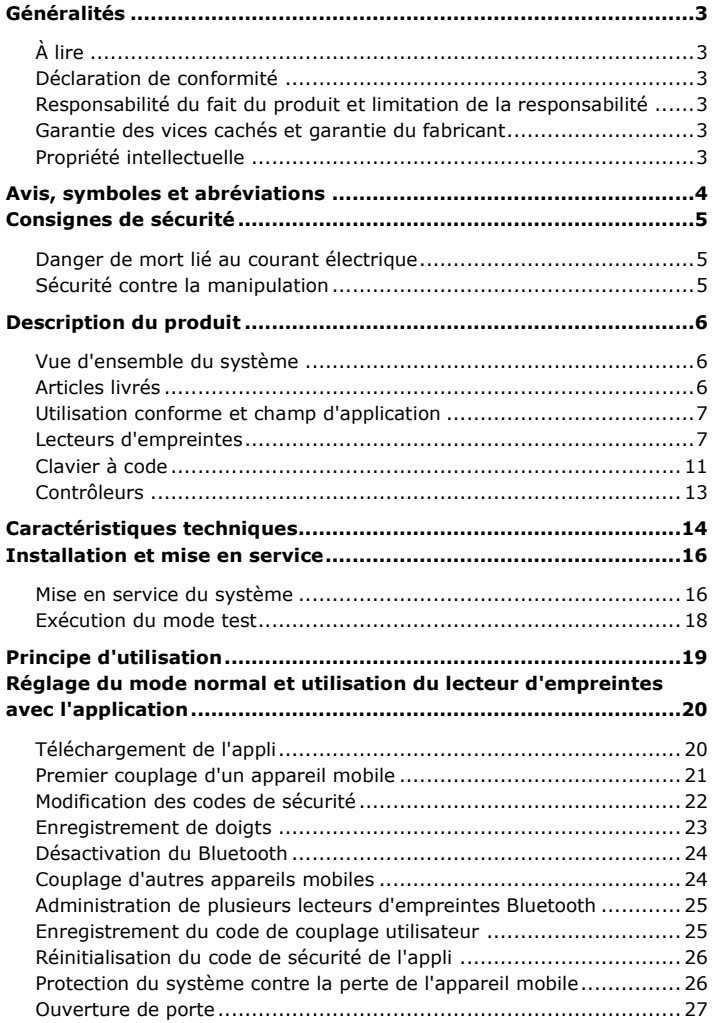

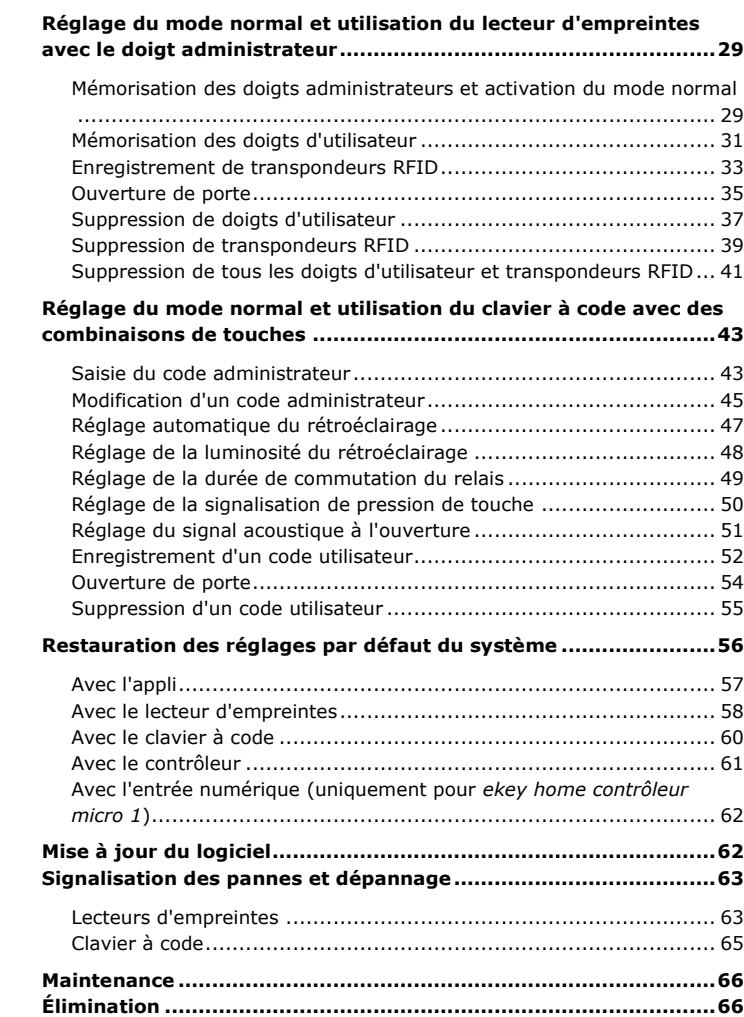

### <span id="page-3-0"></span>**Généralités**

<span id="page-3-5"></span><span id="page-3-4"></span><span id="page-3-3"></span><span id="page-3-2"></span><span id="page-3-1"></span>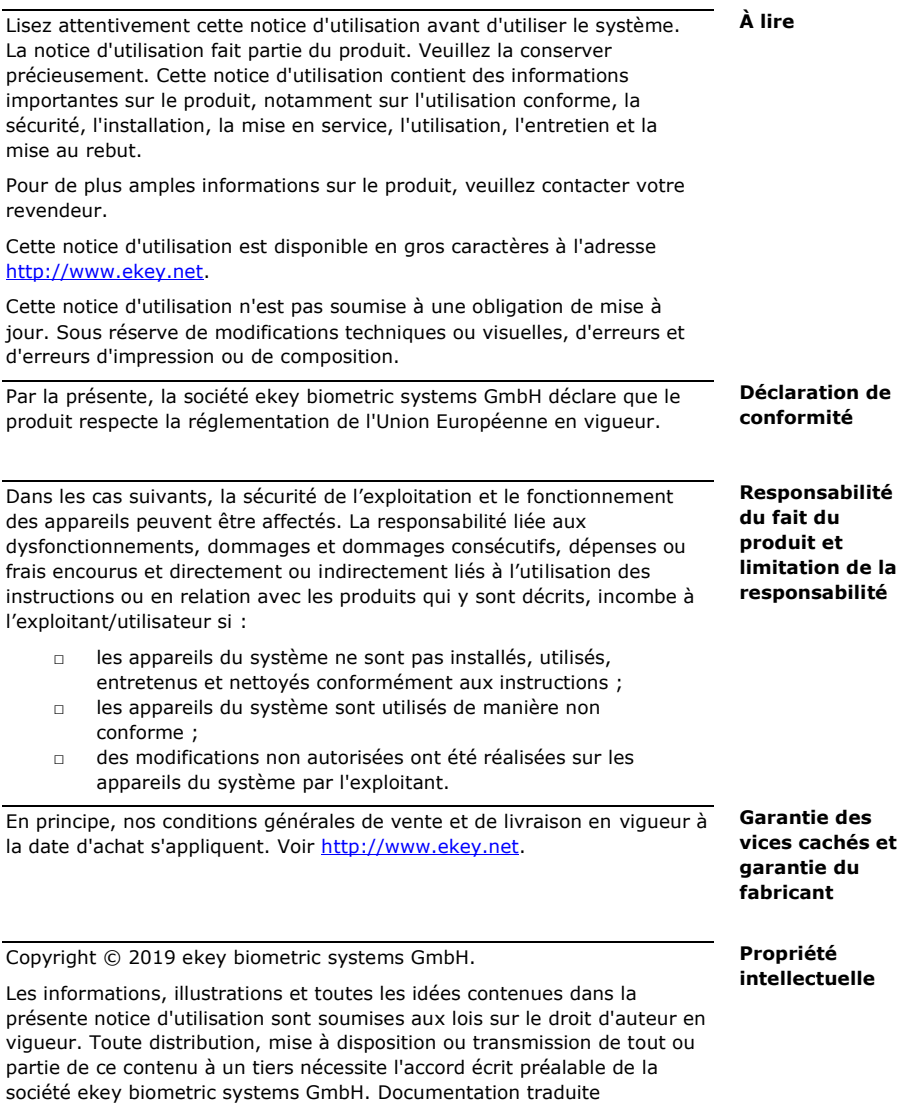

### <span id="page-4-0"></span>**Avis, symboles et abréviations**

#### $\blacktriangle$

#### **DANGER**

**Désigne un danger imminent entraînant la mort ou des blessures graves.**

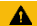

#### **ATTENTION**

Désigne un risque de dommage matériel sans blessures corporelles.

 $\mathbf{1}$ 

#### **AVIS**

Désigne des informations détaillées et des remarques utiles.

#### **Symboles**

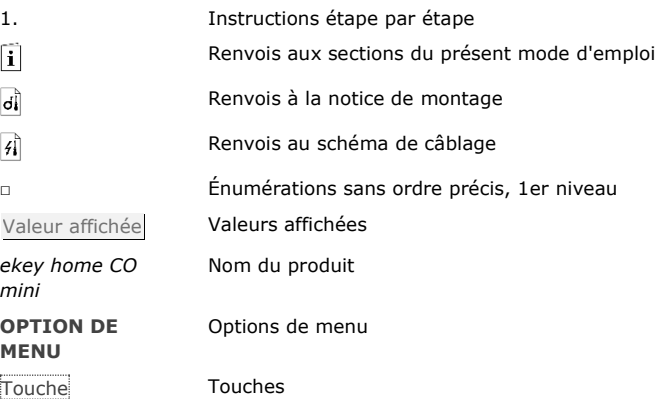

#### **Abréviations et terminologie**

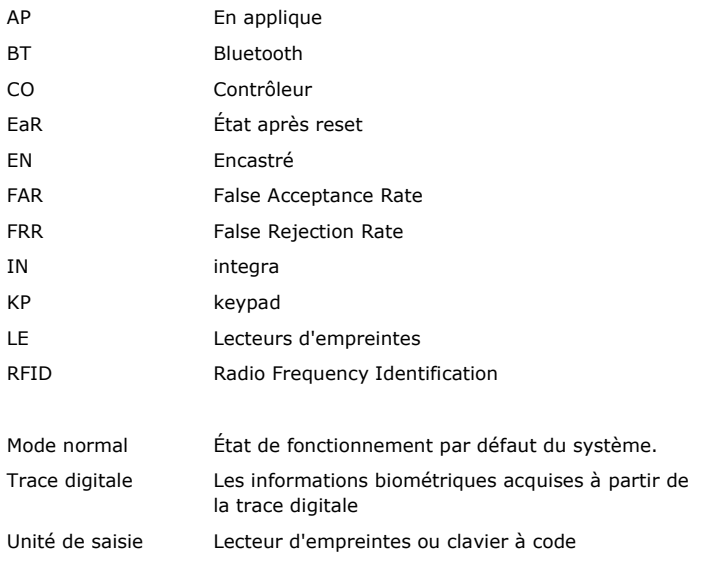

### <span id="page-5-0"></span>**Consignes de sécurité**

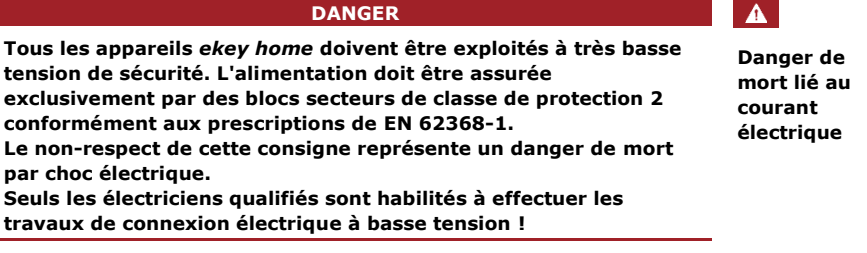

Montez le contrôleur en lieu sûr à l'intérieur. Vous éviterez ainsi toute manipulation par un tiers.

<span id="page-5-2"></span><span id="page-5-1"></span>**Sécurité contre la manipulation**

### <span id="page-6-0"></span>**Description du produit**

<span id="page-6-1"></span>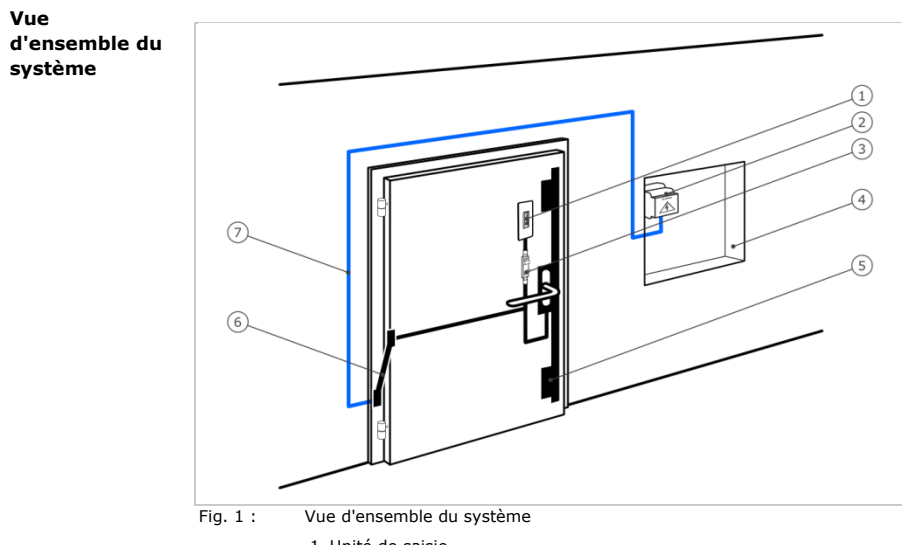

- 1 Unité de saisie
- 2 Bloc secteur
- 3 Contrôleur
- 4 Boîte de distribution
- 5 Serrure motorisée
- 6 Passe-câble
- 7 Câble de jonction

#### <span id="page-6-2"></span>**Articles livrés**

- □ Unité de saisie
- □ Transpondeur RFID pour lecteur d'empreintes avec fonction RFID
- □ Contrôleur
- □ Mode d'emploi, notice de montage, schéma de câblage
- □ En option : accessoires correspondants (passe-câble, bloc secteur, câble de jonction, caches, etc.).

Ce produit est un système de contrôle d'accès avec critères d'identification biométrique ou intellectuel (scan digital ou code PIN). Le système comprend une unité de saisie et un contrôleur. Il se décline en plusieurs modèles avec diverses combinaisons de composants.

Le système de contrôle d'accès biométrique saisit les caractéristiques (minuties) des lignes digitales, les compare aux informations biométriques enregistrées de la trace digitale de référence et ouvre la porte en cas de concordance. Une variante de modèle permet d'identifier l'utilisateur et d'ouvrir la porte à l'aide d'un transpondeur RFID.

Le système de contrôle d'accès intellectuel saisit les codes PIN entrés, les compare aux codes de référence enregistrés et ouvre la porte en cas de concordance.

Le système sert avant tout à l'ouverture de portes de bâtiment, d'appartement, de garage dans les zones résidentielles et commerciales.

#### **Fonctionnement du lecteur d'empreintes**

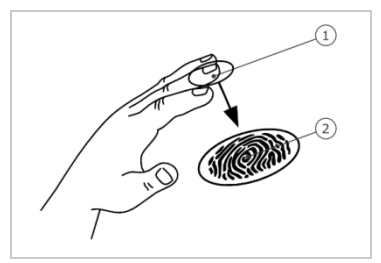

1 Phalange distale 2 Trace digitale

Fig. 2 : Trace digitale

Le lecteur d'empreintes saisit la trace digitale à l'aide d'un capteur linéaire puis l'analyse. Il compare le résultat aux informations biométriques enregistrées de la trace digitale de référence et ouvre la porte en cas de concordance. Le lecteur d'empreintes ne fonctionne correctement et de manière fiable qu'avec les traces papillaires de la phalange distale. Passez votre doigt sur le capteur lentement et régulièrement et dans la bonne position.

La variante de modèle avec fonction RFID lit et identifie les transpondeurs RFID.

#### <span id="page-7-0"></span>**Utilisation conforme et champ d'application**

<span id="page-7-1"></span>**Lecteurs d'empreintes**

#### **Éléments de commande du lecteur d'empreintes**

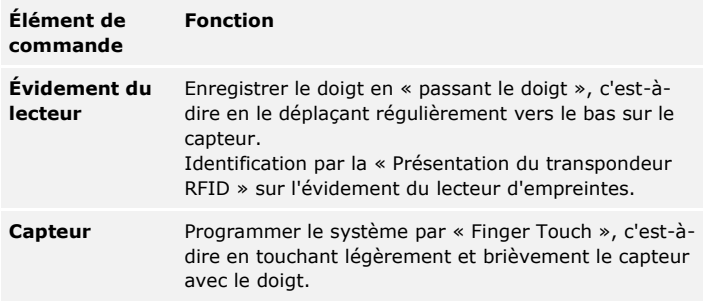

Tableau 1 : Éléments de commande du lecteur d'empreintes

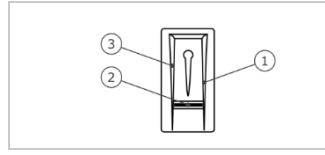

- 1 Bordure de guidage droite
- 
- 2 Capteur 3 Bordure de guidage gauche

Fig. 3 : Évidement du lecteur et capteur

#### **Utilisation correcte du lecteur d'empreintes**

Toute utilisation incorrecte nuit au fonctionnement du lecteur d'empreintes.

**« Passage du doigt » :**

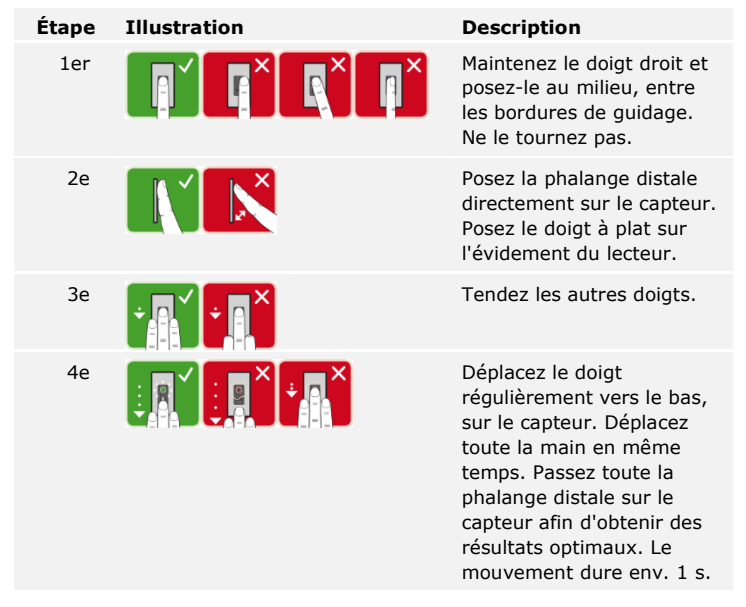

#### **Conseils généraux pour obtenir une trace digitale de bonne qualité**

- □ L'index, le majeur et l'annulaire sont les doigts les mieux adaptés. Le pouce et l'auriculaire fournissent des traces digitales difficiles à analyser.
- □ Si vous avez souvent les doigts humides, mémorisez-les lorsqu'ils sont dans cet état.
- □ Les doigts d'enfant fonctionnent à partir de l'âge de 5 ans.

#### **« Finger Touch »**

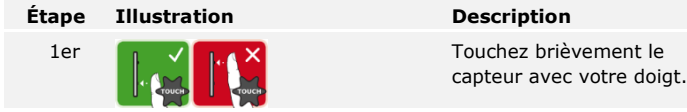

#### **« Présentation du transpondeur RFID »**

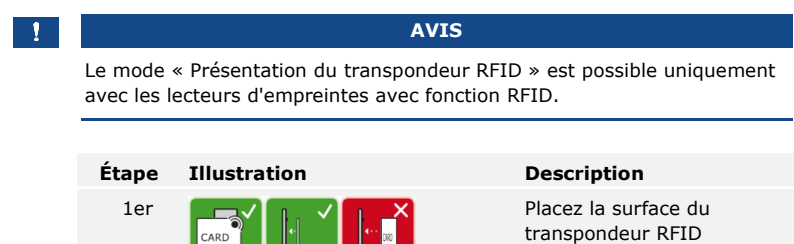

parallèlement à l'évidement du lecteur d'empreintes, à une distance de 1 à 5 cm.

#### **Signaux optiques du lecteur d'empreintes**

Il existe 2 types de LED :

- □ LED d'état de l'exploitation
- □ LED de fonctionnement du système général.

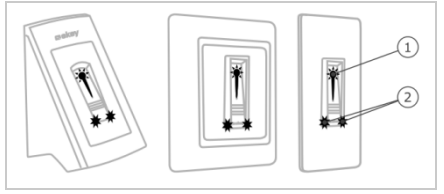

- 1 LED d'état
- 2 LED de fonctionnement

Fig. 4 : Signaux optiques du lecteur d'empreintes

#### <span id="page-11-0"></span>**Fonctionnement du clavier à code**

Le clavier à code permet de saisir le code PIN à l'aide du clavier capacitif. Le clavier à code compare le code saisi avec les codes de référence mémorisés. Le clavier à code est capable de traiter des codes PIN de 4 à 8 chiffres. Le code PIN doit contenir au moins un chiffre différent. Il existe deux types de codes PIN : le code administrateur pour configurer le système et le code utilisateur pour ouvrir les portes.

Après 3 saisies incorrectes, le système est bloqué pendant 1 minute. Après 3 saisies incorrectes successives, le système est bloqué pendant 15 minutes. Toute saisie incorrecte supplémentaire entraîne un blocage de 15 minutes du système.

#### **Éléments de commande, signaux optiques et acoustiques sur le clavier à code**

Le clavier à code se compose de 2 parties avec des éléments de commande.

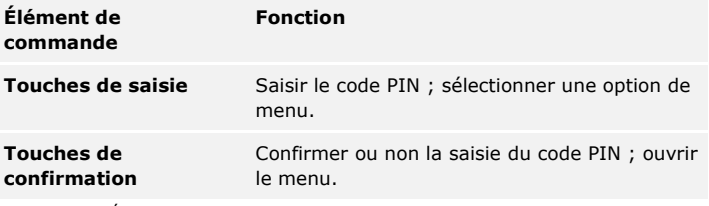

Tableau 2 : Éléments de commande du clavier à code

Les 2 LED d'état indiquent les états d'exploitation (code PIN correct, code PIN incorrect, option de menu, etc.) Un avertisseur sonore signale toute pression de touche et l'autorisation d'accès.

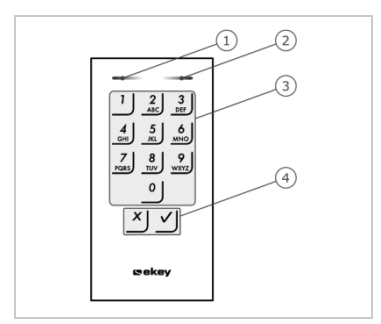

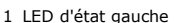

- 1 LED d'état gauche 2 LED d'état droite
- 3 Touches de saisie
- 4 Touches de confirmation

Fig. 5 : Vue d'ensemble du clavier à code

Le rétroéclairage du clavier est bleu. Son intensité peut être réglée et il se met en marche en fonction de la luminosité ambiante.

#### **Structure du menu administrateur du clavier à code**

Pour la programmation, il existe diverses options dans le menu administrateur. Celles-ci peuvent être ouvertes à l'aide des touches.

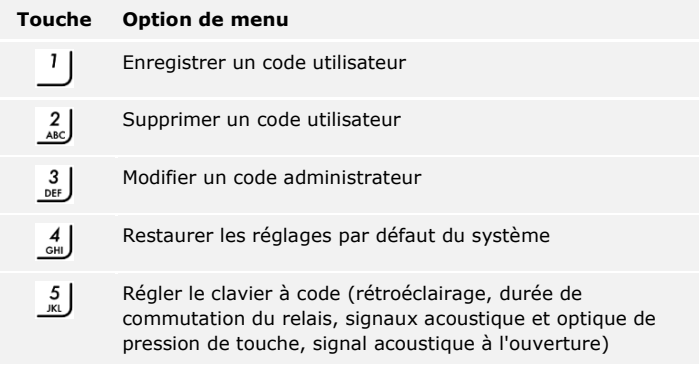

Tableau 3 : Structure du menu administrateur du clavier à code

#### $\mathbf{1}$

#### **AVIS**

Le clavier à code repasse en mode normal au bout de 10 secondes si aucune touche n'a été enfoncée. Les saisies et les modifications effectuées sont alors ignorées.

<span id="page-13-0"></span>**Contrôleurs**

Les contrôleurs existent en 2 modèles. Vous ne pouvez utiliser qu'une unité de saisie par contrôleur. Les unités de saisie fonctionnent avec tous les contrôleurs.

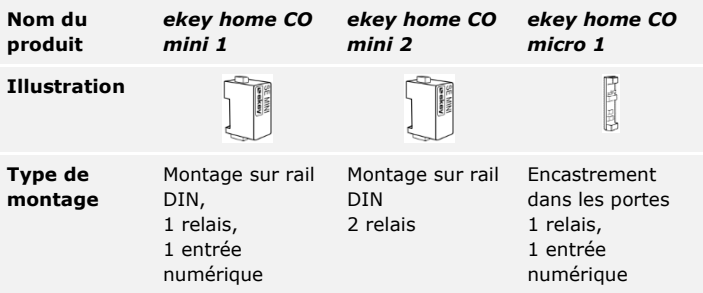

Tableau 4 : Modèles et variantes de contrôleur

#### **Fonctionnement du contrôleur**

Le contrôleur représente l'actionneur du système. Le contrôleur active un ou deux relais et fournit une entrée numérique sur les modèles à un relais. Le modèle à deux relais n'intègre pas d'entrée numérique.

#### **Éléments de commande et signaux optiques du contrôleur**

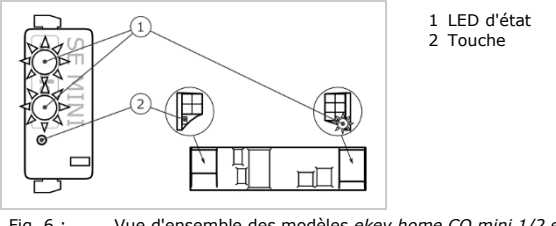

Fig. 6 : Vue d'ensemble des modèles *ekey home CO mini 1/2* et *ekey home CO micro 1*

*ekey home contrôleur mini 1/2* : la LED d'état supérieure indique si le contrôleur est couplé avec le lecteur d'empreintes. La LED d'état inférieure indique la commutation du relais.

*ekey home contrôleur micro 1* : la LED indique si le contrôleur est couplé avec le lecteur d'empreintes et si le relais commute.

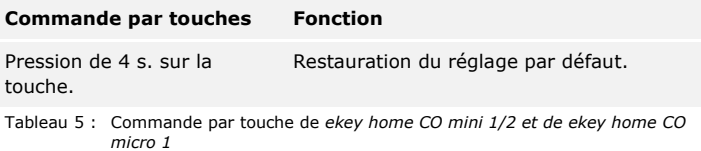

### <span id="page-14-0"></span>**Caractéristiques techniques**

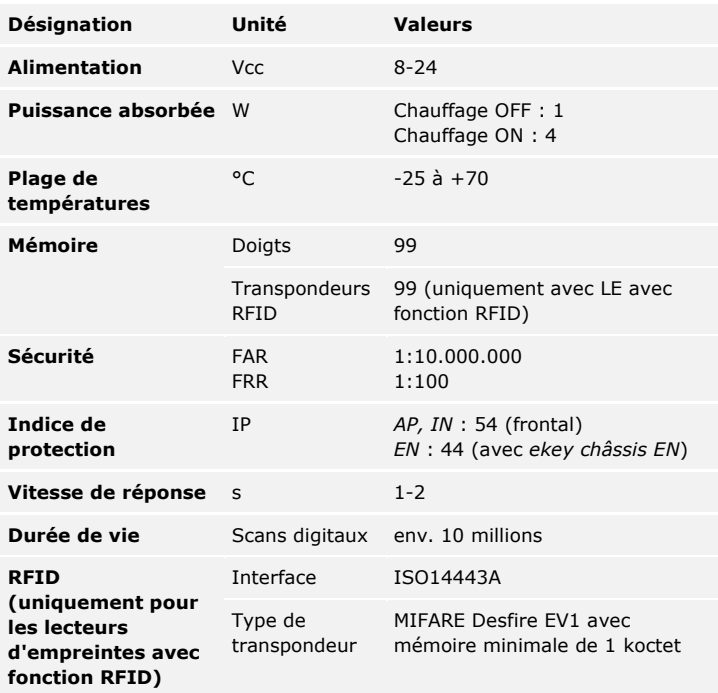

Tableau 6 : Caractéristiques techniques : *lecteurs d'empreintes ekey home*

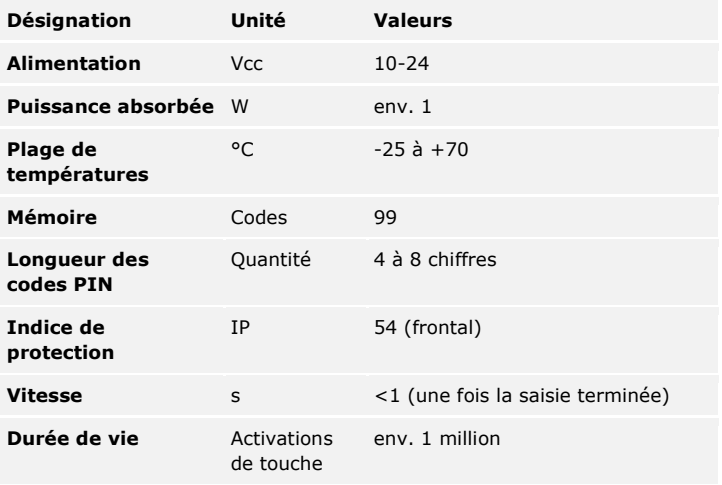

Tableau 7 : Caractéristiques techniques : *ekey home keypad integra 2.0*

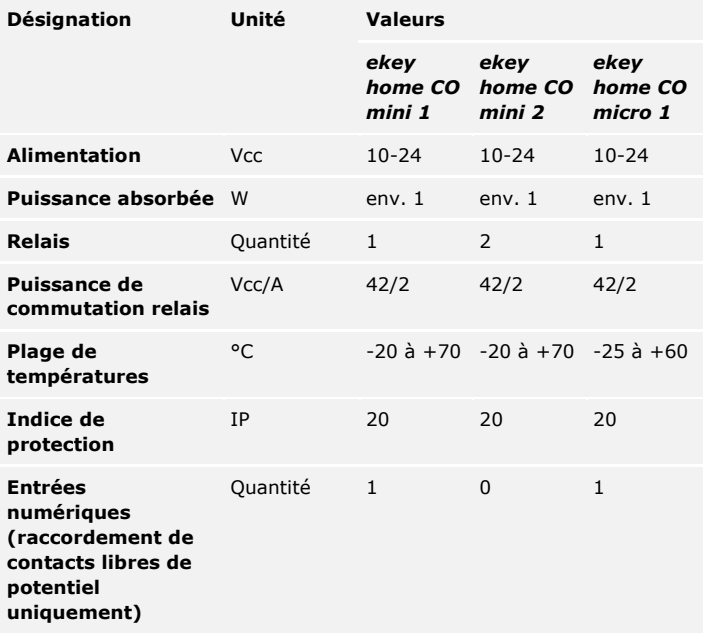

Tableau 8 : Caractéristiques techniques : *ekey home contrôleur mini 1/2* et *ekey home contrôleur micro 1*

### <span id="page-16-0"></span>**Installation et mise en service**

#### <span id="page-16-1"></span>**Mise en service du système**

#### $\blacktriangle$

#### **ATTENTION**

Veillez à monter et câbler le produit correctement avant de le mettre sous tension.

Le non-respect de cette consigne peut entraîner des dommages matériels !

Ne le raccordez pas encore à l'alimentation secteur !

 $|d|$ 

Montez le système en suivant les instructions de la notice de montage fournie.

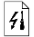

Câblez le système en suivant le schéma de câblage fourni.

#### **Avec lecteur d'empreintes**

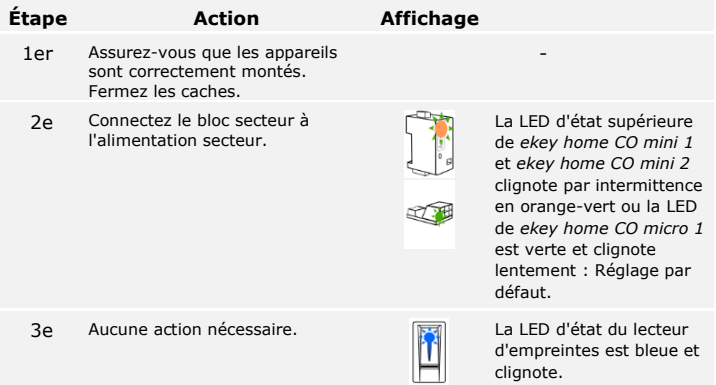

#### **Avec clavier à code**

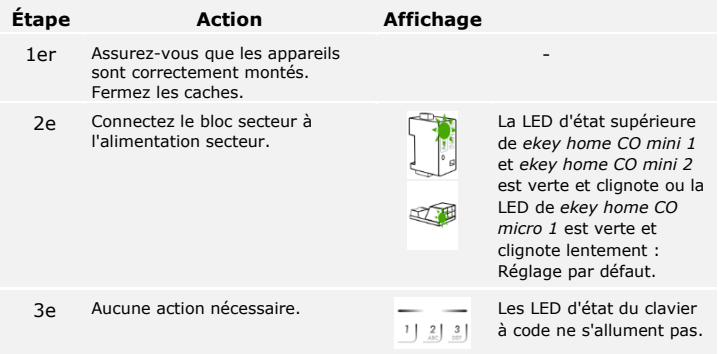

Les appareils ont été mis en service.

Si vous utilisez un lecteur d'empreintes Bluetooth, il est prêt à enregistrer le doigt administrateur ou à coupler le lecteur d'empreintes et un appareil mobile.

Le clavier à code est en mode normal.

#### <span id="page-18-0"></span>**Exécution du mode test**

Vous pouvez vérifier le câblage à l'aide du mode test. Le mode test fonctionne uniquement avec les lecteurs d'empreintes.

#### **AVIS**

Un test n'est possible que si aucun doigt administrateur n'est enregistré et si aucun appareil mobile n'est encore couplé.

Raccordez l'alimentation électrique et effectuez le test dans les 5 prochaines minutes. Lorsque les 5 minutes se sont écoulées, le test n'est possible qu'après avoir rétabli la tension électrique.

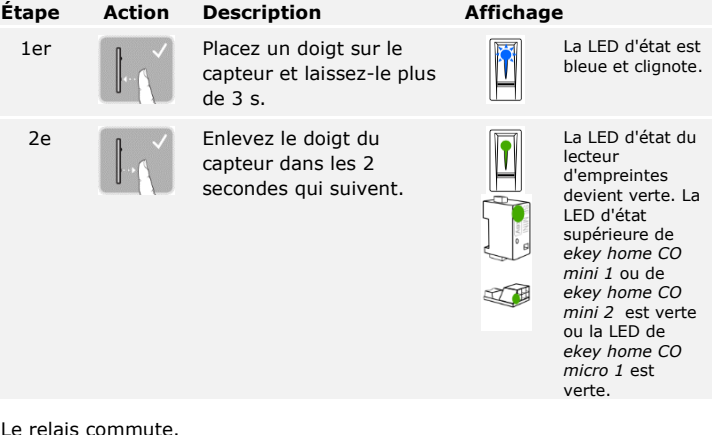

Le relais commute.

**AVIS**

Vous pouvez poser le doigt sur le capteur pendant 5 secondes maximum. Si vous laissez le doigt plus longtemps sur le capteur, le relais ne commutera pas.

### <span id="page-19-0"></span>**Principe d'utilisation**

Selon l'unité de saisie, plusieurs principes d'utilisation sont disponibles :

- □ *ekey home appli* Administration du lecteur d'empreintes Bluetooth avec un appareil mobile ;
- □ *ekey doigt administrateur* Administration du lecteur d'empreintes à l'aide du doigt administrateur ;
- □ *ekey code administrateur* Administration du clavier à code à l'aide de combinaisons de touches.

Accédez au principe d'utilisation de votre unité de saisie !

Voir « [Réglage du mode normal et utilisation du lecteur d'empreintes](#page-20-0) avec [l'application](#page-20-0) », page [20.](#page-20-0)

Voir « [Réglage du mode normal et utilisation du lecteur d'empreintes avec](#page-29-0)  [le doigt administrateur»](#page-29-0), page [29.](#page-29-0)

Voir « [Réglage du mode normal et utilisation du clavier à code avec des](#page-43-0)  [combinaisons de touches»](#page-43-0), page [43.](#page-43-0)

 $\vert \mathbf{i} \vert$ 

 $\vert \mathbf{i} \vert$ 

 $\Box$ 

### <span id="page-20-0"></span>**Réglage du mode normal et utilisation du lecteur d'empreintes avec l'application**

<span id="page-20-1"></span>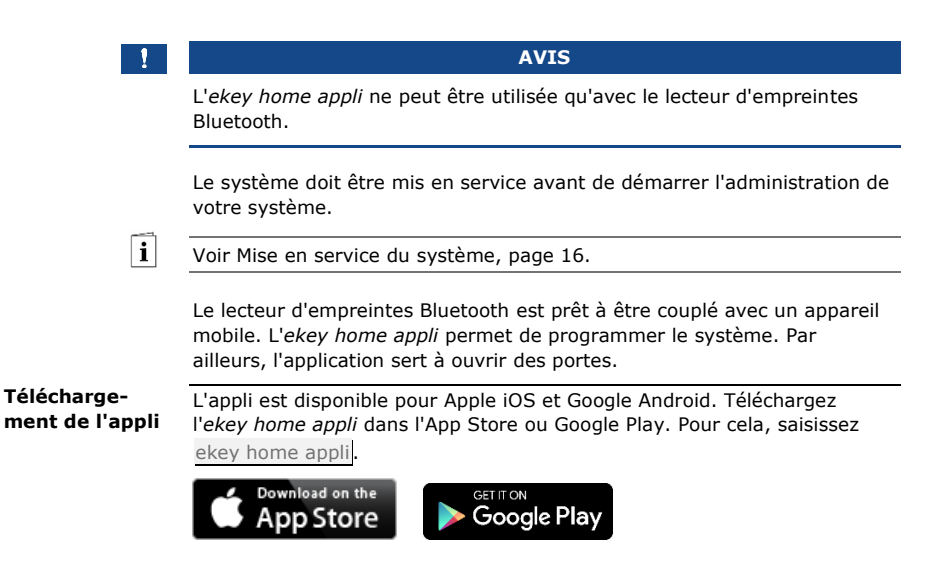

Pour le premier couplage, vous avez besoin du code de couplage de l'appareil et du code de sécurité de l'appli. Les deux codes d'usine sont 9999.

#### <span id="page-21-0"></span>**Premier couplage d'un appareil mobile**

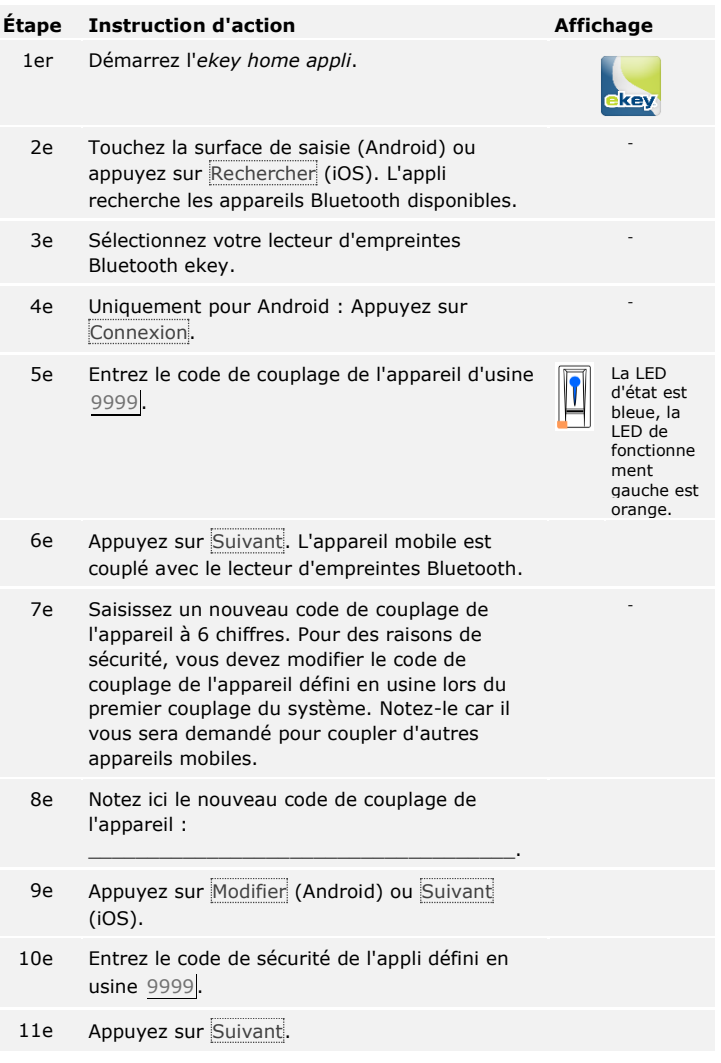

Le couplage du lecteur d'empreintes Bluetooth avec un appareil mobile est terminé. Le système est en mode normal.

Vous pouvez désormais programmer et administrer le système de contrôle d'accès à scan digital à l'aide de l'*ekey home appli*.

#### **AVIS**

Pour administrer votre lecteur d'empreintes Bluetooth, seule l'*ekey home appli* intuitive est nécessaire. Appuyez sur les fonctions souhaitées de l'appli et suivez les instructions qui s'affichent.

#### <span id="page-22-0"></span>**Modification des codes de sécurité**

Vous pouvez modifier tous les codes de sécurité à tout moment :

- □ le code de sécurité de l'appli
- □ le code de couplage administrateur
- □ le code de couplage utilisateur
- □ le code de sécurité du contrôleur.

#### **AVIS**

Le code de sécurité de l'appli comprenant 4 à 6 chiffres est nécessaire pour répondre à la question de sécurité de l'appli. Vous pouvez désactiver la question du code de sécurité de l'appli sous **ADMINISTRATION** si votre appareil mobile dispose de mécanismes de verrouillage sécurisés (empreintes digitales, code, etc.).

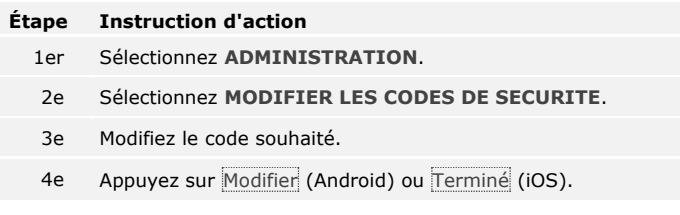

Le code de sécurité sélectionné a été modifié.

Vous pouvez enregistrer des doigts administrateurs et d'utilisateur avec l'*ekey home appli*.

#### <span id="page-23-0"></span>**Enregistrement de doigts**

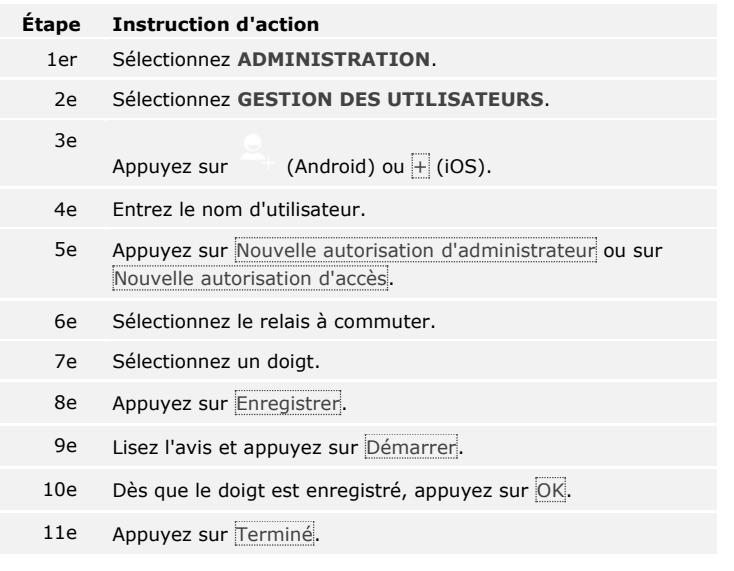

#### **AVIS**

Enregistrez au moins un doigt de chaque main par accès.

Les doigts d'utilisateur ont été enregistrés.

<span id="page-24-0"></span>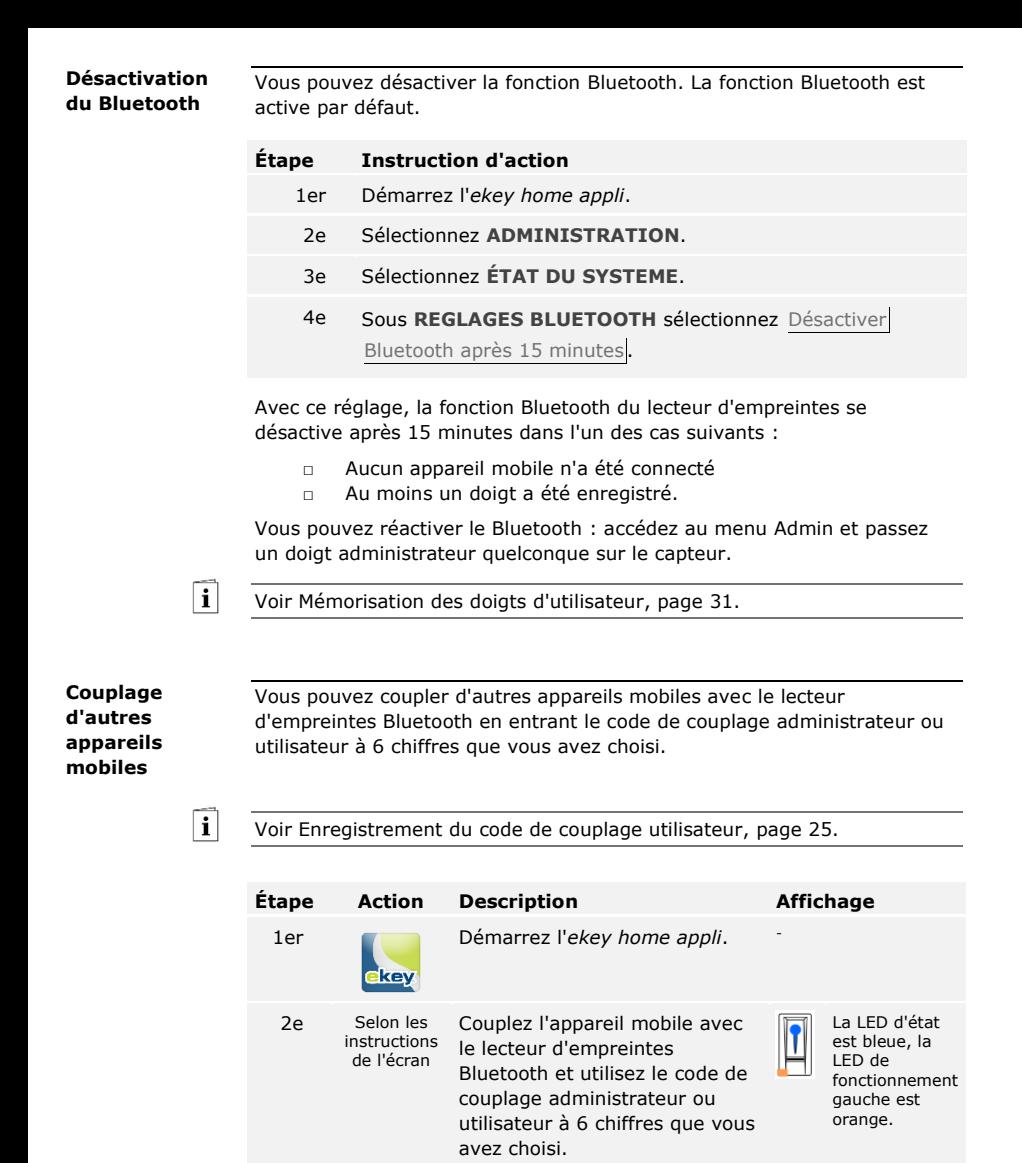

<span id="page-24-1"></span>Le couplage du lecteur d'empreintes Bluetooth avec un appareil mobile est terminé.

Vous pouvez désormais programmer et administrer le système de contrôle d'accès à scan digital à l'aide de l'*ekey home appli*.

L'*ekey home appli* permet d'administrer plusieurs lecteurs d'empreintes Bluetooth. Pour basculer entre deux lecteurs d'empreintes Bluetooth, vous devez réinitialiser le couplage entre le lecteur d'empreintes Bluetooth et un appareil mobile.

#### <span id="page-25-0"></span>**Administration de plusieurs lecteurs d'empreintes Bluetooth**

En cas de réinitialisation du couplage, les noms de relais et les images des utilisateurs enregistrés sont effacés. Les noms d'utilisateur et les autorisations restent enregistrés dans le lecteur d'empreintes Bluetooth.

**AVIS**

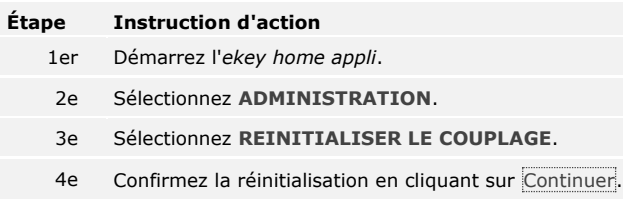

Le couplage du lecteur d'empreintes Bluetooth avec un appareil mobile a été réinitialisé.

Vous pouvez maintenant coupler un autre lecteur d'empreintes Bluetooth.

Voir [Couplage d'autres appareils mobiles,](#page-24-1) page [24.](#page-24-1)

Vous pouvez enregistrer un code de couplage utilisateur. Vous pouvez transmettre ce code de couplage utilisateur à une autre personne. Avec ce code de couplage utilisateur, la personne choisie peut effectuer les actions suivantes avec son appareil mobile :

- □ Ouvrir une porte
- □ Activer ou désactiver le code de sécurité de l'appli
- □ Modifier le code de sécurité de l'appli
- □ Rétablir le couplage entre le lecteur d'empreintes et son appareil mobile.

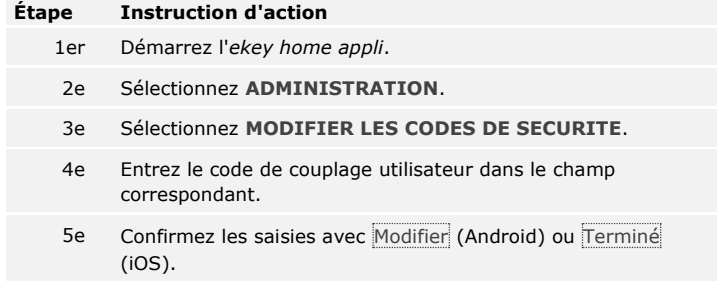

Le code de couplage utilisateur a été enregistré.

<span id="page-25-1"></span>**Enregistrement du code de couplage utilisateur**

 $\vert \mathbf{i} \vert$ 

<span id="page-26-0"></span>Vous pouvez rétablir le couplage entre le lecteur d'empreintes Bluetooth et un appareil mobile à l'aide de l'appli si vous avez oublié le code de sécurité de l'appli. Le code de sécurité de l'appli retrouve le réglage par défaut 9999 en cas de réinitialisation. **Réinitialisation du code de sécurité de l'appli**

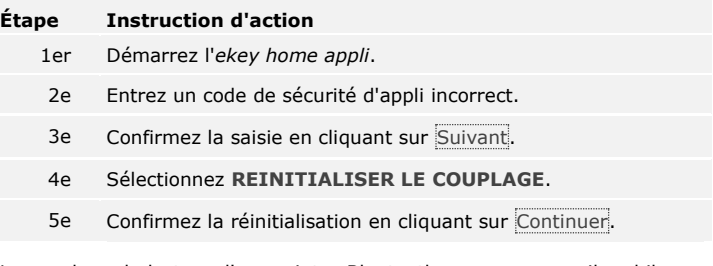

Le couplage du lecteur d'empreintes Bluetooth avec un appareil mobile a été réinitialisé et le code de sécurité de l'appli 9999 restauré.

Vous pouvez maintenant coupler à nouveau le lecteur d'empreintes Bluetooth.

 $\lceil \cdot \rceil$ 

Voir [Couplage d'autres appareils mobiles,](#page-24-1) page [24.](#page-24-1)

#### <span id="page-26-1"></span>**Protection du système contre la perte de l'appareil mobile**

Si vous perdez votre appareil mobile, vous pouvez modifier le code de couplage administrateur ou utilisateur à l'aide d'un autre appareil mobile. Le nouveau code de couplage administrateur ou utilisateur empêche l'établissement de la connexion avec l'appareil mobile perdu.

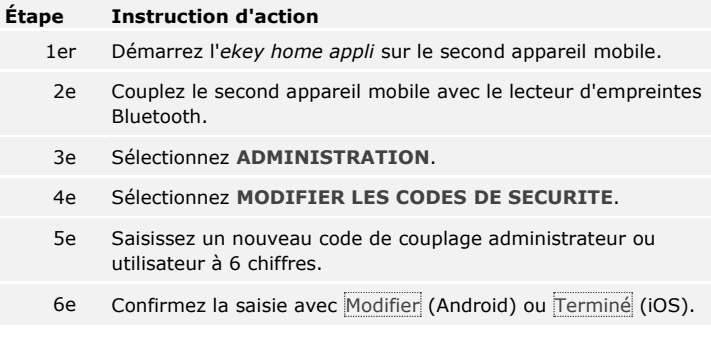

Le code de couplage administrateur ou utilisateur a été modifié dans le système.

L'appareil mobile égaré ne peut plus établir de connexion avec le lecteur d'empreintes Bluetooth. Le système est à nouveau protégé contre l'accès non autorisé.

L'application principale du produit est l'ouverture de porte. Elle peut être ouverte avec l'appli, le lecteur d'empreintes, un transpondeur RFID ou l'entrée numérique.

<span id="page-27-0"></span>**Ouverture de porte**

#### **Avec l'appli**

Le système est en mode normal.

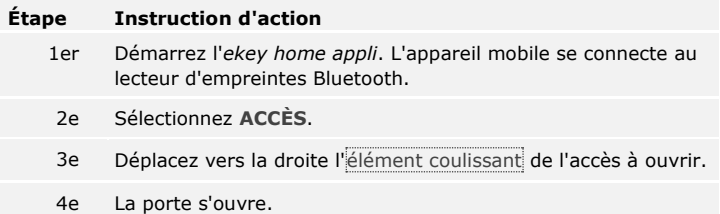

Le système est en mode normal.

#### **Avec le lecteur d'empreintes**

Le système est en mode normal.

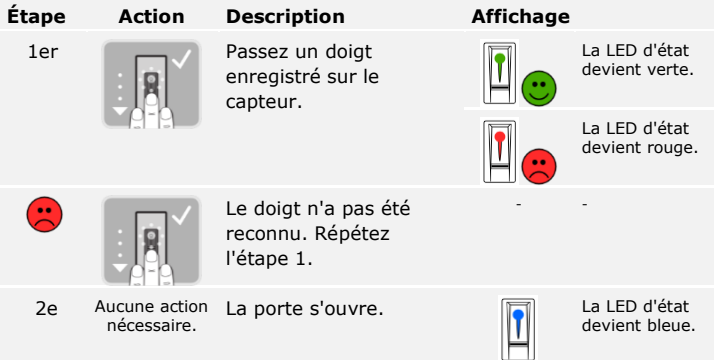

Le système est en mode normal.

**AVIS**

L'ouverture avec un transpondeur RFID est possible uniquement avec les lecteurs d'empreintes à fonction RFID.

Le système est en mode normal.

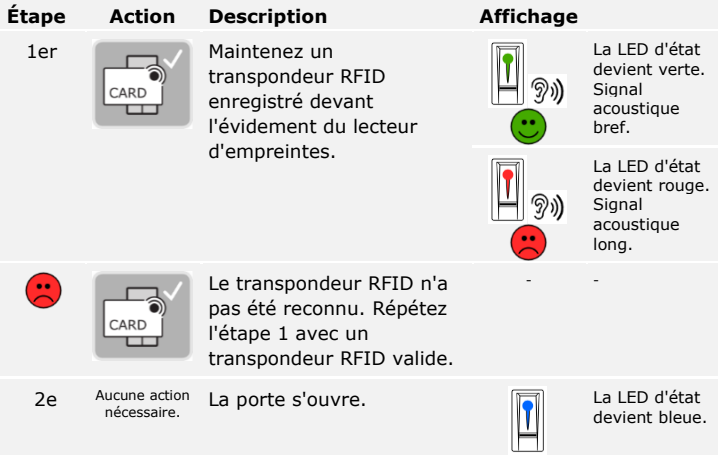

Le système est en mode normal.

#### **Avec l'entrée numérique (fonction bouton-poussoir)**

Vous pouvez également ouvrir la porte avec la fonction bouton-poussoir de l'entrée numérique du contrôleur. Le relais commute pendant la durée de commutation définie. Si l'entrée numérique est activée plus longtemps que la durée de commutation de relais définie, le relais commute pendant cette durée tant que l'entrée numérique est active.

### <span id="page-29-0"></span>**Réglage du mode normal et utilisation du lecteur d'empreintes avec le doigt administrateur**

Avant de démarrer l'administration de votre système, mettez les appareils en service.

Voir [«Mise en service du](#page-16-1) système», page [16.](#page-16-1)

Le lecteur d'empreintes est prêt pour l'enregistrement des doigts administrateurs. Les doigts administrateurs servent à programmer le système mais ils peuvent aussi être utilisés pour ouvrir des portes, comme les doigts d'utilisateur.

Vous devez mémoriser 4 doigts administrateurs. Nous vous conseillons de mémoriser 2 doigts de 2 personnes différentes.

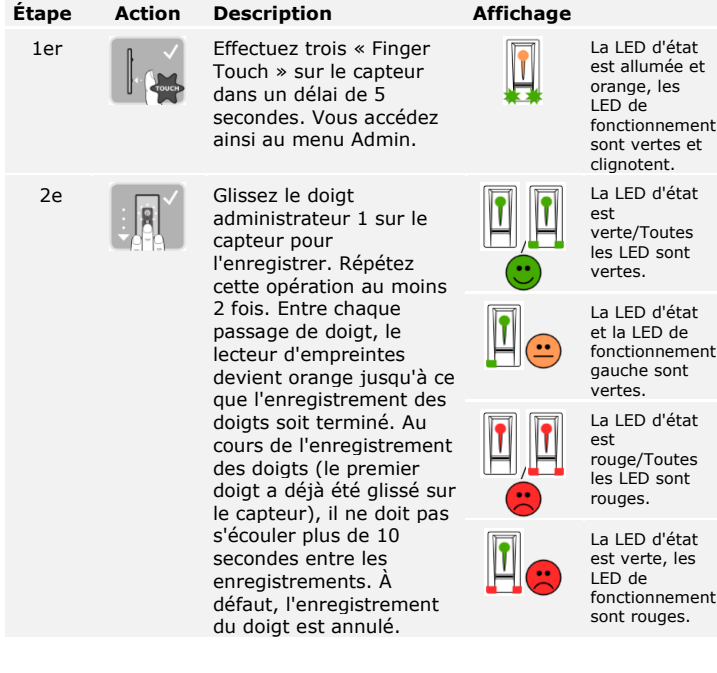

<span id="page-29-1"></span>**Mémorisation des doigts administrateurs et activation du mode normal**

 $\lceil \pmb{\cdot} \rceil$ 

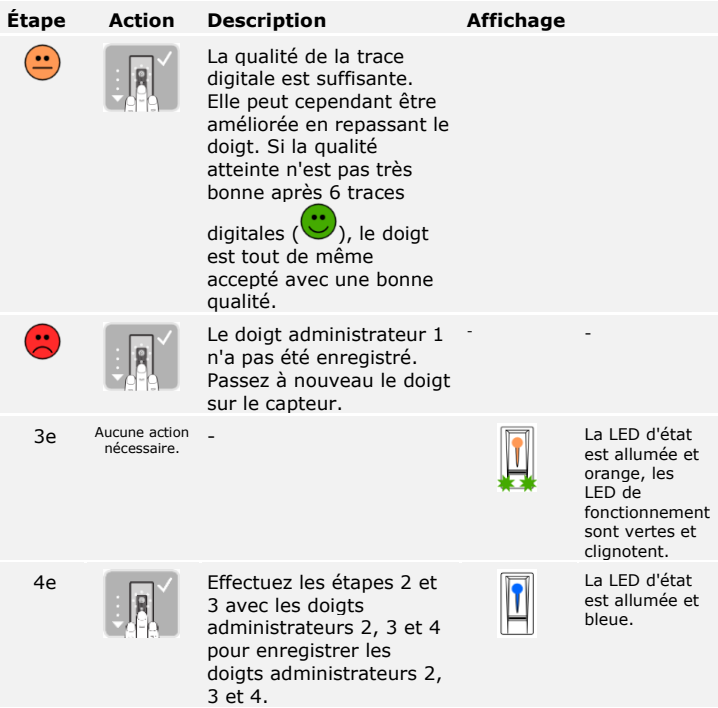

Tous les doigts administrateurs ont été enregistrés. Le système est en mode normal.

 $\mathbf{1}$ 

#### **AVIS**

En cas de redémarrage du lecteur d'empreintes en mode administrateur et si moins de 4 doigts administrateurs sont disponibles, tous les doigts administrateurs déjà mémorisés sont effacés.

Le système permet d'enregistrer jusqu'à 99 doigts d'utilisateur.

Un doigt d'utilisateur permet de déclencher une action sur le contrôleur, par ex. l'ouverture d'une porte. Nous vous conseillons de mémoriser 2 doigts par utilisateur.

<span id="page-31-0"></span>**Mémorisation des doigts d'utilisateur**

Le système est en mode normal.

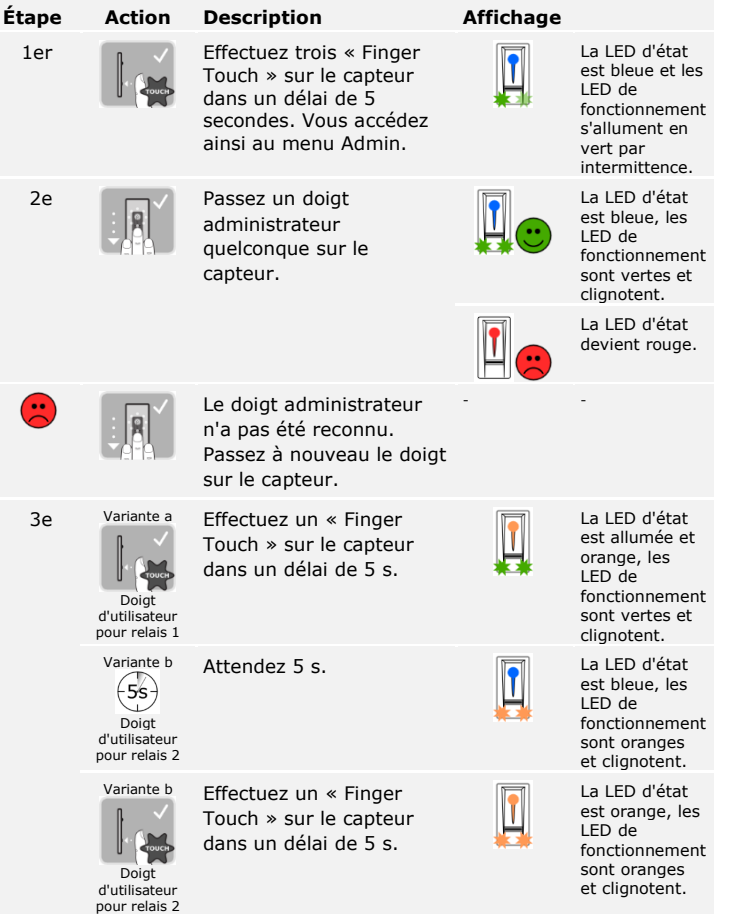

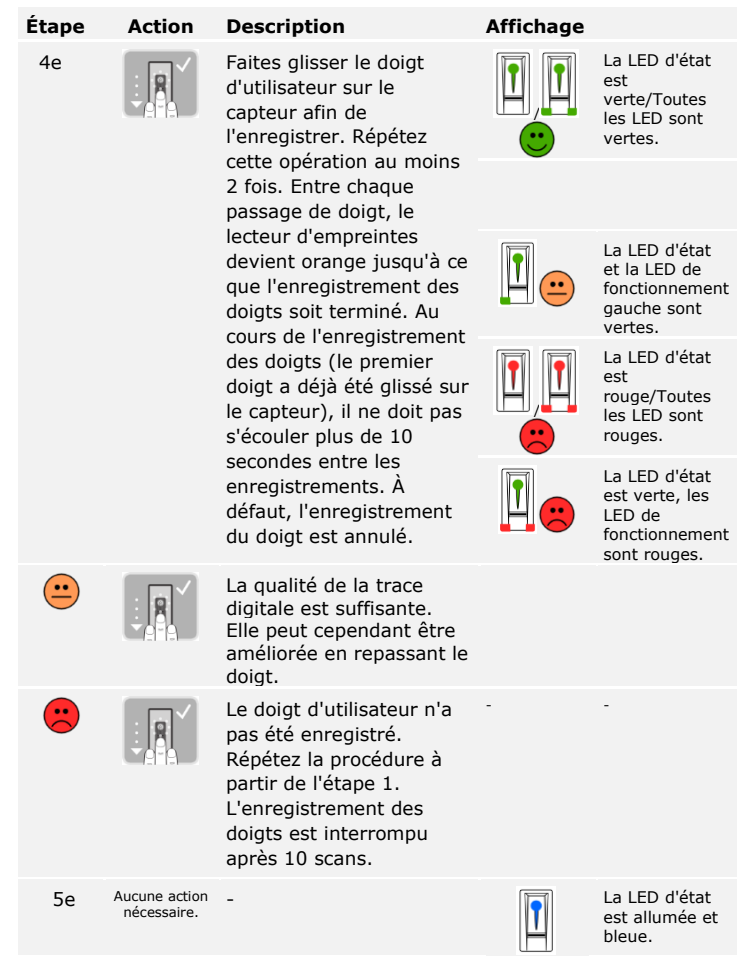

Le doigt d'utilisateur a été enregistré. Le système est en mode normal.

 $\mathbf{1}$ 

**AVIS**

Vous pouvez enregistrer les doigts d'utilisateur pour le relais 2 uniquement avec *ekey home CO mini 2*.

Le système permet d'enregistrer jusqu'à 99 transpondeurs RFID.

Un transpondeur RFID peut déclencher une action sur le contrôleur, par ex. l'ouverture d'une porte.

<span id="page-33-0"></span>**Enregistrement de transpondeurs RFID**

 $\mathbf{1}$ 

#### **AVIS**

Vous pouvez enregistrer un transpondeur RFID uniquement avec les lecteurs d'empreintes avec fonction RFID.

Le système est en mode normal.

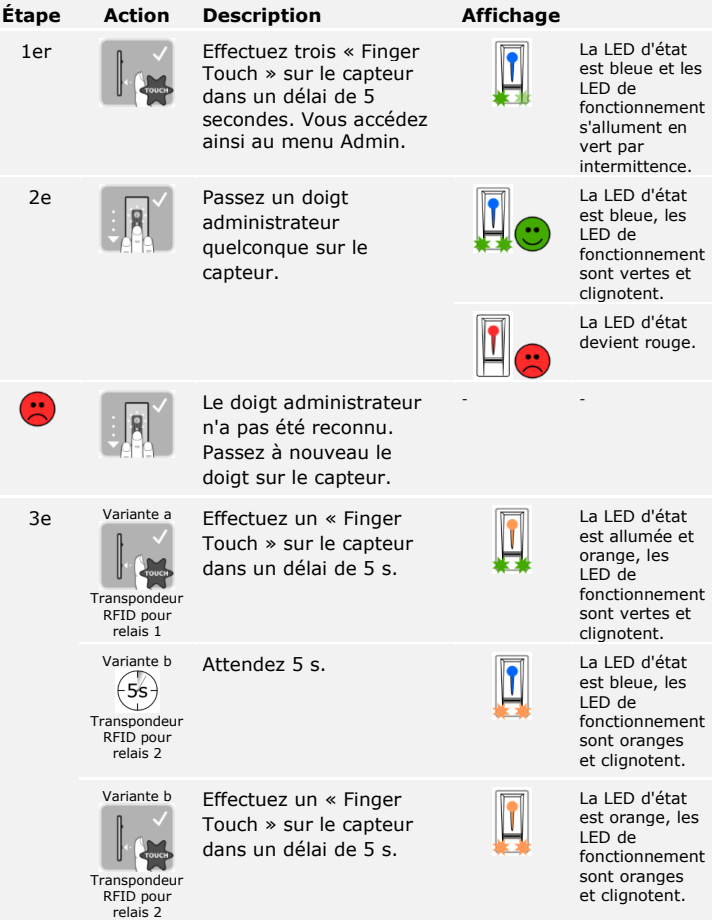

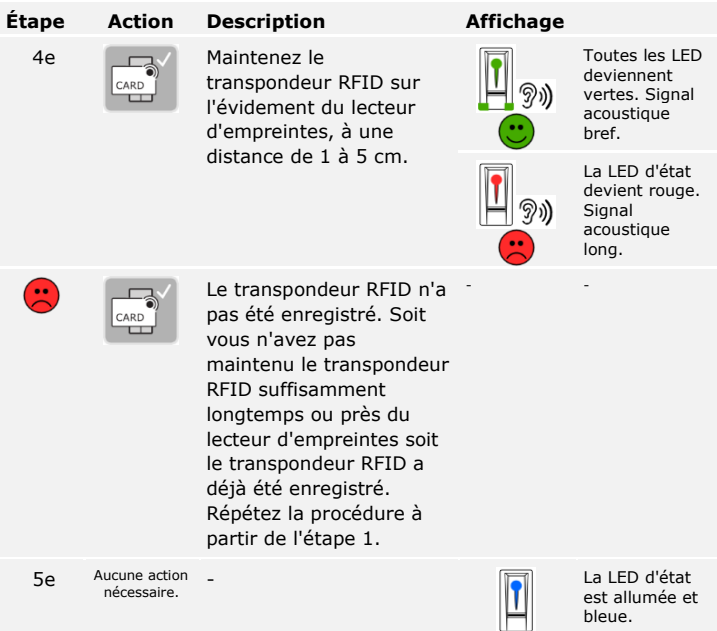

Le transpondeur RFID a été enregistré. Le système est en mode normal.

 $\mathbf{1}$ 

#### **AVIS**

Vous pouvez enregistrer le transpondeur RFID pour le relais 2 uniquement avec *ekey home CO mini 2*.

L'application principale du produit est l'ouverture de porte. Elle peut être ouverte avec le lecteur d'empreintes, un transpondeur RFID ou avec l'entrée numérique. Le système est en mode normal.

#### <span id="page-35-0"></span>**Ouverture de porte**

#### **Avec le lecteur d'empreintes**

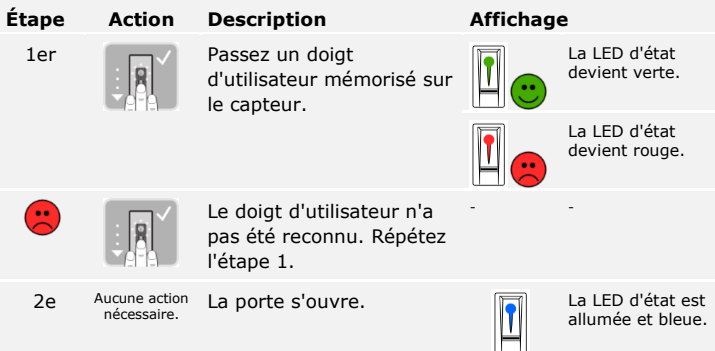

Le système est en mode normal.

#### **Avec un transpondeur RFID**

**AVIS**

L'ouverture avec un transpondeur RFID est possible uniquement avec les lecteurs d'empreintes avec fonction RFID.

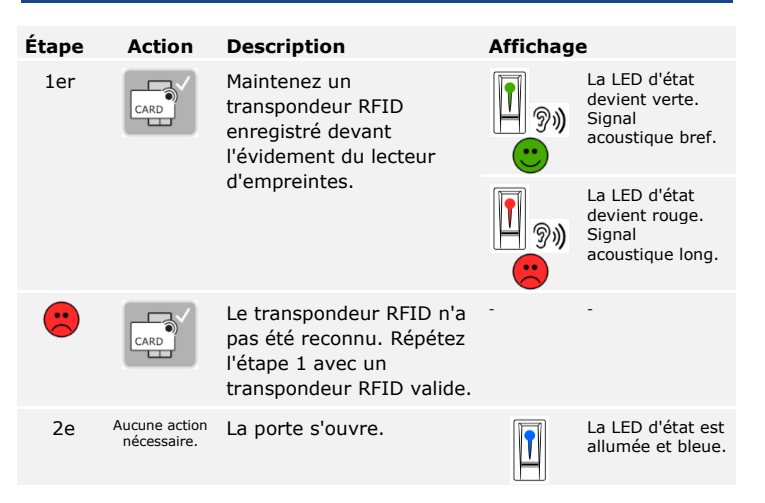

Le système est en mode normal.

#### **Avec l'entrée numérique (fonction bouton-poussoir)**

Vous pouvez également ouvrir la porte avec l'entrée numérique de *ekey home CO mini 1* et *ekey home CO micro 1*. Le relais commute pendant au moins 3 secondes. Lorsque l'entrée numérique est activée pendant plus de 3 secondes, le relais commute pendant cette durée, tant que l'entrée numérique est active.

#### $\mathbf{1}$

#### **AVIS**

Cette fonction n'est pas disponible sur *ekey home CO mini 2* en raison de l'absence d'entrée numérique.

Vous ne pouvez supprimer les doigts d'un utilisateur que si celui-ci est présent.

<span id="page-37-0"></span>**Suppression de doigts d'utilisateur**

Le système est en mode normal.

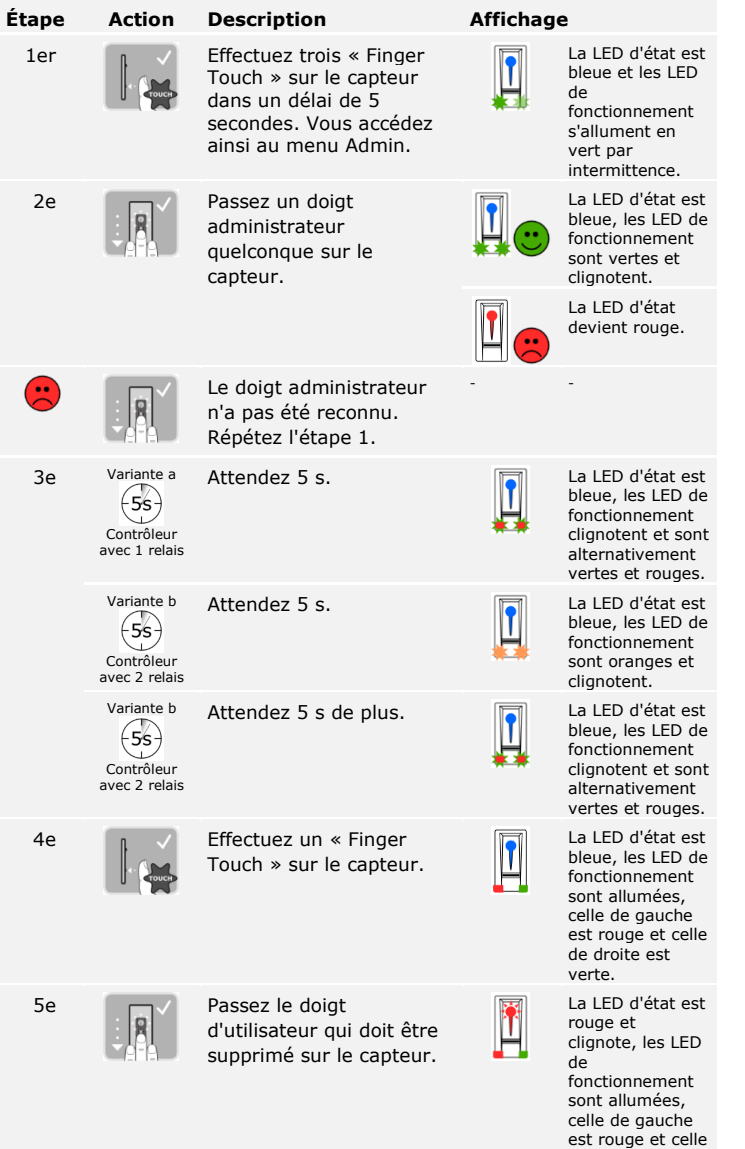

de droite est verte.

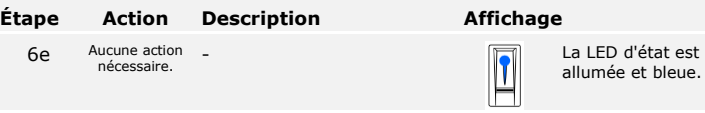

Le doigt d'utilisateur a été supprimé. Le système est en mode normal.

Vous pouvez supprimer un transpondeur RFID uniquement si celui-ci est présent.

<span id="page-39-0"></span>**Suppression de transpondeurs RFID**

 $\mathbf{1}$ 

**AVIS**

La suppression de transpondeurs RFID est possible uniquement avec les lecteurs d'empreintes avec fonction RFID.

Le système est en mode normal.

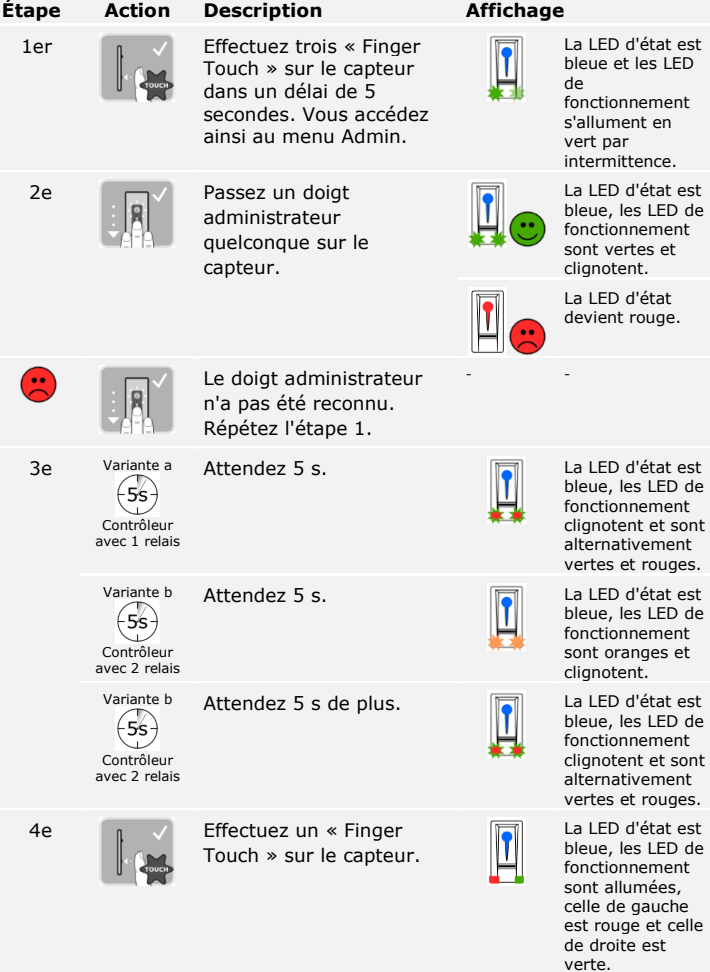

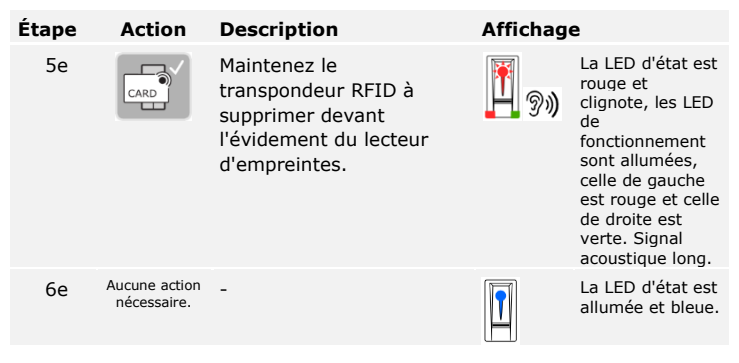

Le transpondeur RFID a été supprimé. Le système est en mode normal.

Tous les doigts d'utilisateur et transpondeurs RFID mémorisés dans le système sont supprimés. Les doigts administrateurs sont conservés.

Le système est en mode normal.

### <span id="page-41-0"></span>**Suppression de tous les doigts d'utilisateur et transpondeurs RFID**

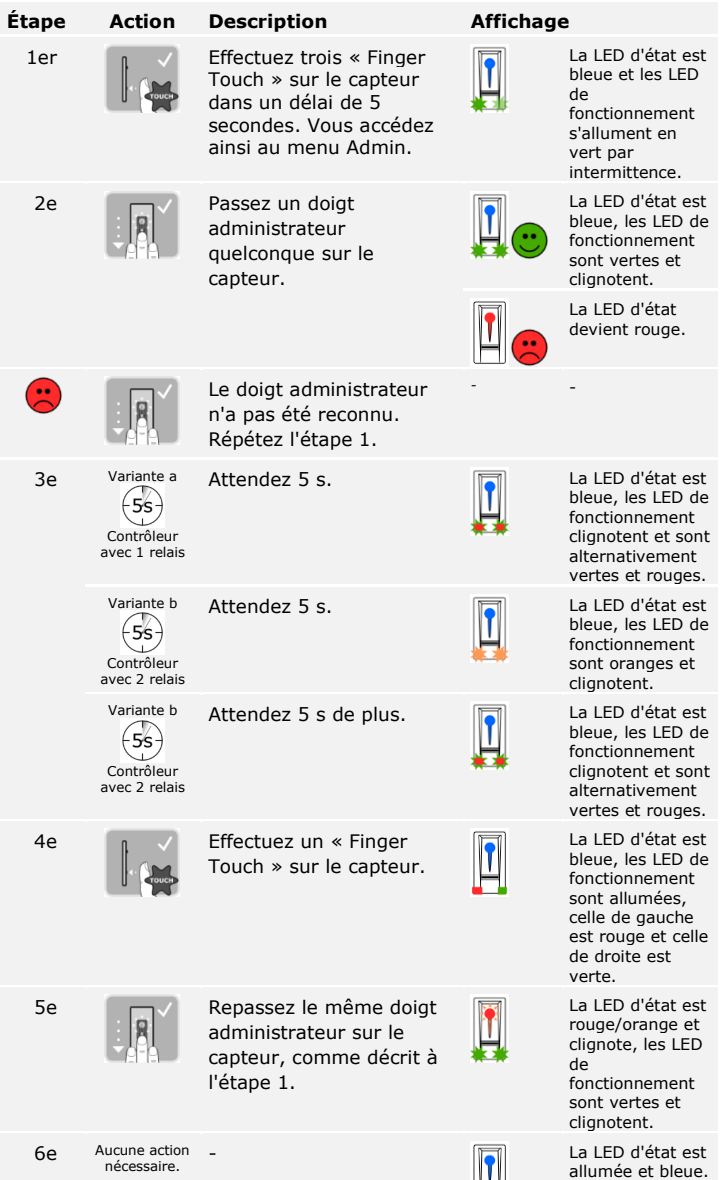

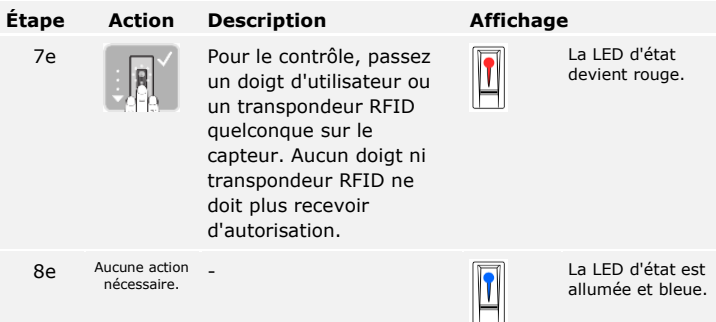

Tous les doigts d'utilisateur et transpondeurs RFID ont été supprimés. Le système est en mode normal.

### <span id="page-43-0"></span>**Réglage du mode normal et utilisation du clavier à code avec des combinaisons de touches**

Avant de démarrer l'administration de votre système, mettez les appareils en service.

Voir [«Mise en service du](#page-16-1) système», page [16.](#page-16-1)

Le système est en mode normal. Le clavier permet de programmer le système.

La saisie du code administrateur permet d'accéder au menu administrateur. Le menu administrateur permet de configurer le système. Le code administrateur par défaut est 9999.

#### **ATTENTION**

Modifiez le code administrateur par défaut tout de suite après la mise en service !

Si le code administrateur n'est pas modifié, des personnes non autorisées peuvent accéder à votre menu administrateur et s'infiltrer chez vous. Choisissez un nouveau code administrateur et gardez-le secret.

Voir « [Modification d'un code administrateur»](#page-45-0), page [45.](#page-45-0)

<span id="page-43-1"></span>**Saisie du code administrateur**

 $\vert \mathbf{i} \vert$ 

A

 $\vert \mathbf{i} \vert$ 

Le système est en mode normal.

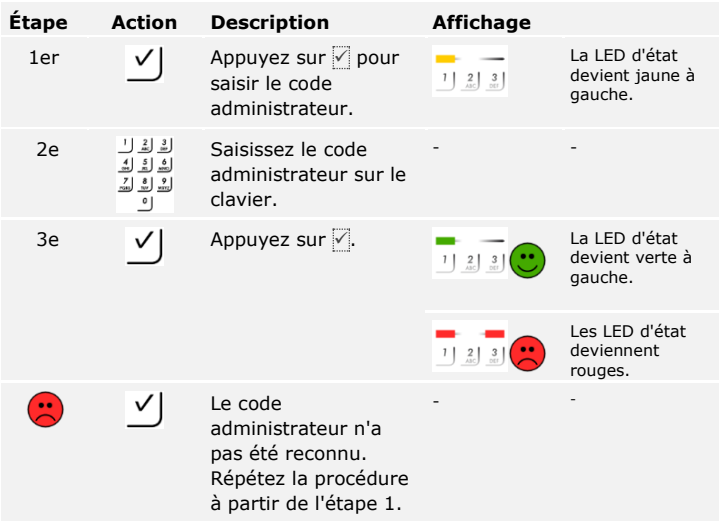

Le système est dans le menu administrateur. Il revient automatiquement en mode normal si aucune touche n'est actionnée pendant 10 s.

Cette fonction permet de modifier le code administrateur existant. Le code administrateur peut se composer de 4 à 8 chiffres et doit contenir au moins un chiffre différent.

La modification du code administrateur s'effectue à l'aide du menu administrateur. Entrez le code administrateur pour accéder au menu administrateur.

Voir « [Saisie du code administrateur»](#page-43-1), page [43.](#page-43-1)

Le système est dans le menu administrateur.

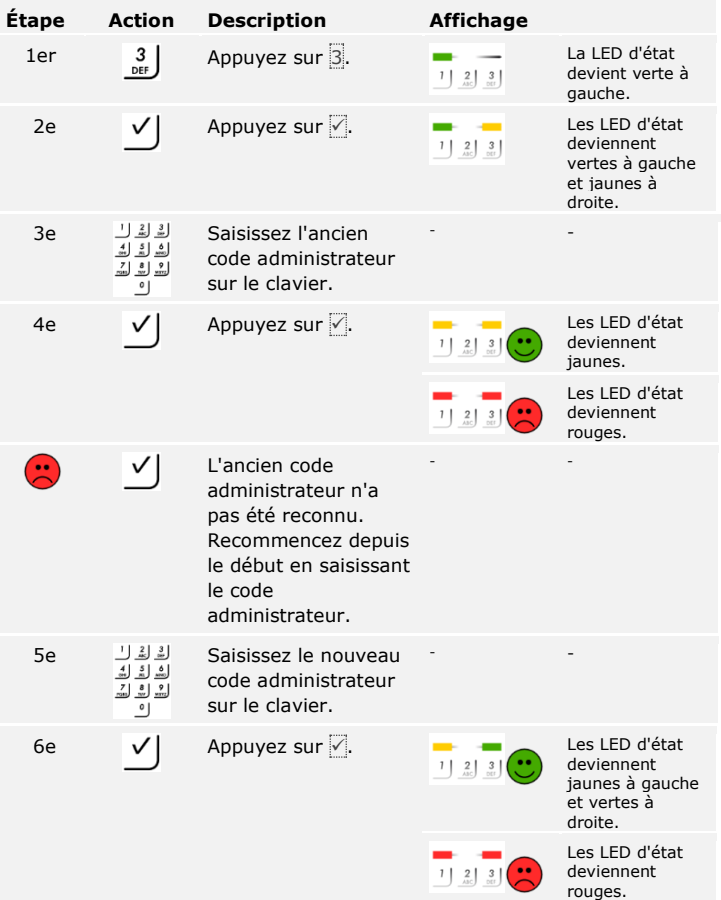

<span id="page-45-0"></span>**Modification d'un code administrateur**

 $\lceil \mathbf{i} \rceil$ 

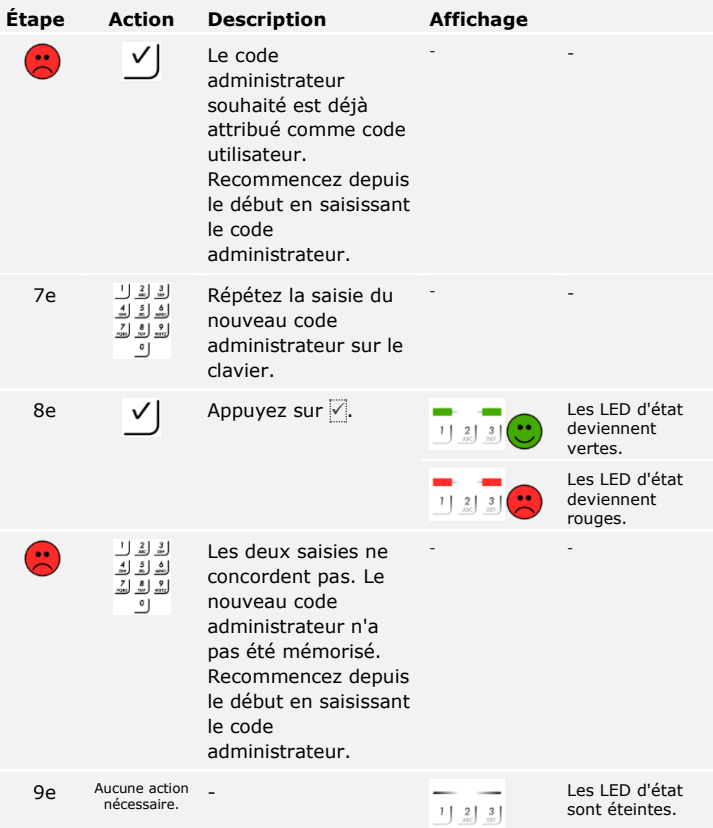

Le nouveau code administrateur est mémorisé. Le système est en mode normal.

#### Le seuil de luminosité d'activation automatique du rétroéclairage peut être réglé en pourcentage. Le seuil de luminosité est réglé par défaut sur 50 %. Entrez le pourcentage souhaité :

- $\Box$   $\overline{0}$  = rétroéclairage automatique désactivé
- $\Box$  de  $\Box$  à  $\Box$ 00 = seuil de luminosité de très bas à très élevé.

#### **AVIS**

Rapprochez-vous lentement du seuil de luminosité souhaité. Le système est très sensible.

Le réglage du rétroéclairage automatique s'effectue à l'aide du menu administrateur. Entrez le code administrateur pour accéder au menu administrateur.

Voir « [Saisie du code administrateur»](#page-43-1), page [43.](#page-43-1)

Le système est dans le menu administrateur.

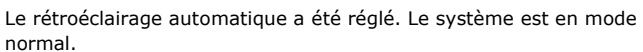

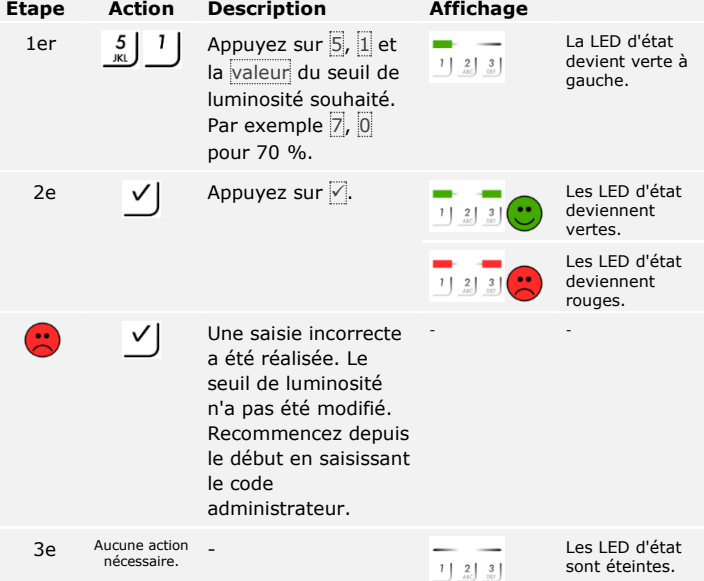

<span id="page-47-0"></span>**Réglage automatique du rétroéclairage**

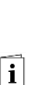

#### <span id="page-48-0"></span>**Réglage de la luminosité du rétroéclairage**

La luminosité du rétroéclairage peut être réglée avec 4 modes prédéfinis. Le rétroéclairage est activé par défaut à 100 %. Entrez le chiffre de l'intensité de rétroéclairage souhaitée :

- $\Box$   $\Box$  = rétroéclairage désactivé
- $\Box$  1 = rétroéclairage activé à 33 %
- $\Box$  2 = rétroéclairage activé à 66 %
- $\Box$  3 = rétroéclairage activé à 100 %.

Le réglage de la luminosité du rétroéclairage s'effectue à l'aide du menu administrateur. Entrez le code administrateur pour accéder au menu administrateur.

#### $\mathbf{i}$

Voir « [Saisie du code administrateur»](#page-43-1), page [43.](#page-43-1)

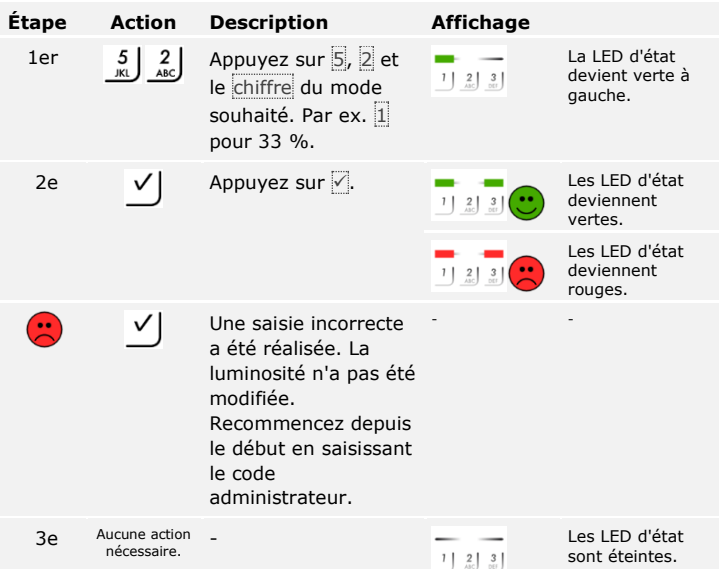

Le système est dans le menu administrateur.

La luminosité du rétroéclairage a été réglée. Le système est en mode normal.

La durée de commutation du relais peut être réglée jusqu'à 99,9 s par pas de 0,1 s. Saisissez la durée de commutation du relais en dixièmes de seconde. Par exemple :  $\overline{60}$  pour 6 s ;  $\overline{100}$  pour 10 s ;  $\overline{300}$  pour 30 s. La durée de commutation est réglée par défaut sur 3 secondes. Si le réglage est  $\left|0\right|$ , le relais fonctionne comme un interrupteur : le relais modifie son état de commutation en cas de détection d'un code utilisateur et reste dans cet état jusqu'à la prochaine détection de code utilisateur.

Le réglage de la durée de commutation du relais s'effectue à l'aide du menu administrateur. Entrez le code administrateur pour accéder au menu administrateur.

Voir « [Saisie du code administrateur»](#page-43-1), page [43.](#page-43-1)

**Étape Action Description Affichage** 1er  $5 \mid 3 \mid$  Appuyez sur  $\overline{5}$ ,  $\overline{3}$ , La LED d'état devient verte à puis sur le numéro du  $1 \begin{bmatrix} 2 & 3 \\ -\text{AIC} & \text{DEF} \end{bmatrix}$ gauche. relais (1ou2) et la valeur de la durée de commutation du relais souhaitée. Par exemple  $\overline{1}$ ,  $\overline{0}$ ,  $\overline{0}$  pour  $10 s$ . 2e  $\bigvee$  | Appuyez sur | | | | | | | | | | | | | Les LED d'état deviennent vertes. Les LED d'état deviennent rouges.  $\left( \begin{matrix} \cdot \cdot \end{matrix} \right)$ Une saisie incorrecte - - ✓ a été réalisée. La durée de commutation du relais n'a pas été modifiée. Recommencez depuis le début en saisissant le code administrateur. 3e Aucune action nécessaire.<br>A les LED d'état (الجمعة) العربية العربية العربية العربية العربية العربية العربية العربية العربية ال<br>العربية العربية العربية العربية العربية العربية العربية العربية العربية العربية العربية العربية العربية العر sont éteintes.

Le système est dans le menu administrateur.

La durée de commutation du relais a été réglée. Le système est en mode normal.

#### <span id="page-49-0"></span>**Réglage de la durée de commutation du relais**

 $\overline{\mathbf{i}}$ 

#### **AVIS**

La durée de commutation du relais 2 ne peut être réglée qu'avec *ekey home CO mini 2*.

#### <span id="page-50-0"></span>**Réglage de la signalisation de pression de touche**

La signalisation optique et acoustique de la pression de touche peut être réglée avec 4 modes prédéfinis. Les signaux optiques et acoustiques indiquant une pression de touche sont activés par défaut. Entrez le chiffre du mode souhaité :

- $\Box$   $\Box$  = signaux optiques et acoustiques désactivés ;
- $\Box$   $\Box$  = signaux optiques désactivés et acoustiques activés ;
- $\Box$  = signaux optiques activés et acoustiques désactivés ;
- $\Box$  3 = signaux optiques et acoustiques activés.

Le réglage de la signalisation de pression de touche s'effectue à l'aide du menu administrateur. Entrez le code administrateur pour accéder au menu administrateur.

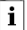

Voir « [Saisie du code administrateur»](#page-43-1), page [43.](#page-43-1)

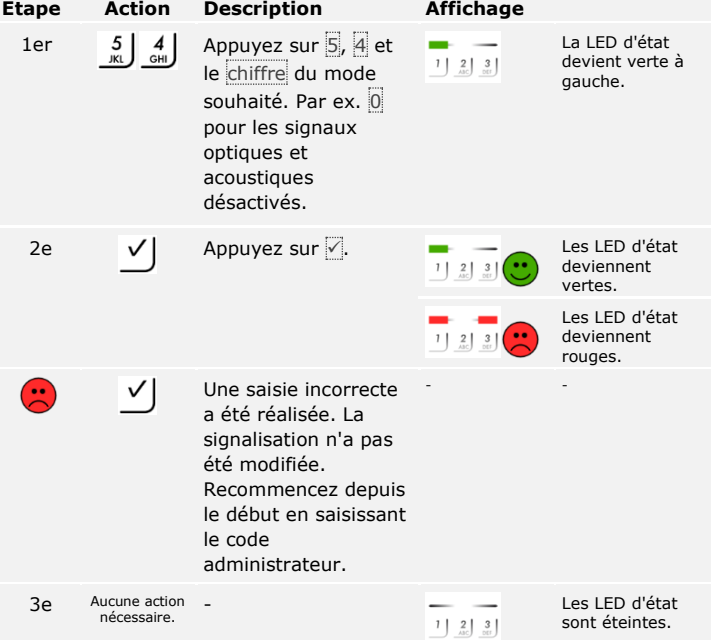

Le système est dans le menu administrateur.

La signalisation optique et acoustique de pression de touche a été réglée. Le système est en mode normal.

Le signal acoustique à l'ouverture peut être activé ou désactivé. Le signal acoustique est activé par défaut. Entrez le chiffre de l'état souhaité :

- □ <sup>0</sup> pour désactiver ;
- □ 1 pour activer.

Le réglage du signal acoustique à l'ouverture s'effectue à l'aide du menu administrateur. Entrez le code administrateur pour accéder au menu administrateur.

Voir « [Saisie du code administrateur»](#page-43-1), page [43.](#page-43-1)

**Étape Action Description Affichage** 1er  $\begin{array}{|c|c|c|c|c|c|} \hline 5 & 5 & \text{Approx} \end{array}$  Appuyez sur  $\overline{5}$ ,  $\overline{5}$  et La LED d'état devient verte à  $1 \begin{bmatrix} 2 & 3 \\ 0 & 3 \end{bmatrix}$ le chiffre de l'état gauche. souhaité. 2e V | Appuyez sur √. deviennent vertes. Les LED d'état deviennent rouges. Une saisie incorrecte  $\mathbf{C}$  $\checkmark$ - a été réalisée. La signalisation n'a pas été modifiée. Recommencez depuis le début en saisissant le code administrateur. 3e Aucune action<br>
nécessaire. nécessaire. - Les LED d'état sont éteintes.

Le signal acoustique à l'ouverture a été réglé. Le système est en mode normal.

Le système est dans le menu administrateur.

<span id="page-51-0"></span>**Réglage du signal acoustique à l'ouverture**

 $\mathbf{i}$ 

<span id="page-52-0"></span>**Enregistrement d'un code utilisateur**

Le système permet d'enregistrer jusqu'à 99 codes utilisateurs.

Un code utilisateur est un code PIN qui déclenche une action sur le contrôleur, par ex. l'ouverture d'une porte. Le code utilisateur peut se composer de 4 à 8 chiffres et doit contenir au moins un chiffre différent.

 $\mathbf{I}$ 

**AVIS**

Pour une utilisation sûre du système de contrôle d'accès, veuillez observer les consignes suivantes lors du choix du code utilisateur :

- □ Utilisez des codes utilisateurs longs.
- □ Utilisez si possible tous les chiffres.
- □ N'utilisez pas de codes faciles à deviner.

L'enregistrement des codes utilisateurs s'effectue à l'aide du menu administrateur. Entrez le code administrateur pour accéder au menu administrateur.

 $\lceil \pmb{\cdot} \rceil$ 

Voir « [Saisie du code administrateur»](#page-43-1), page [43.](#page-43-1)

Le système est dans le menu administrateur.

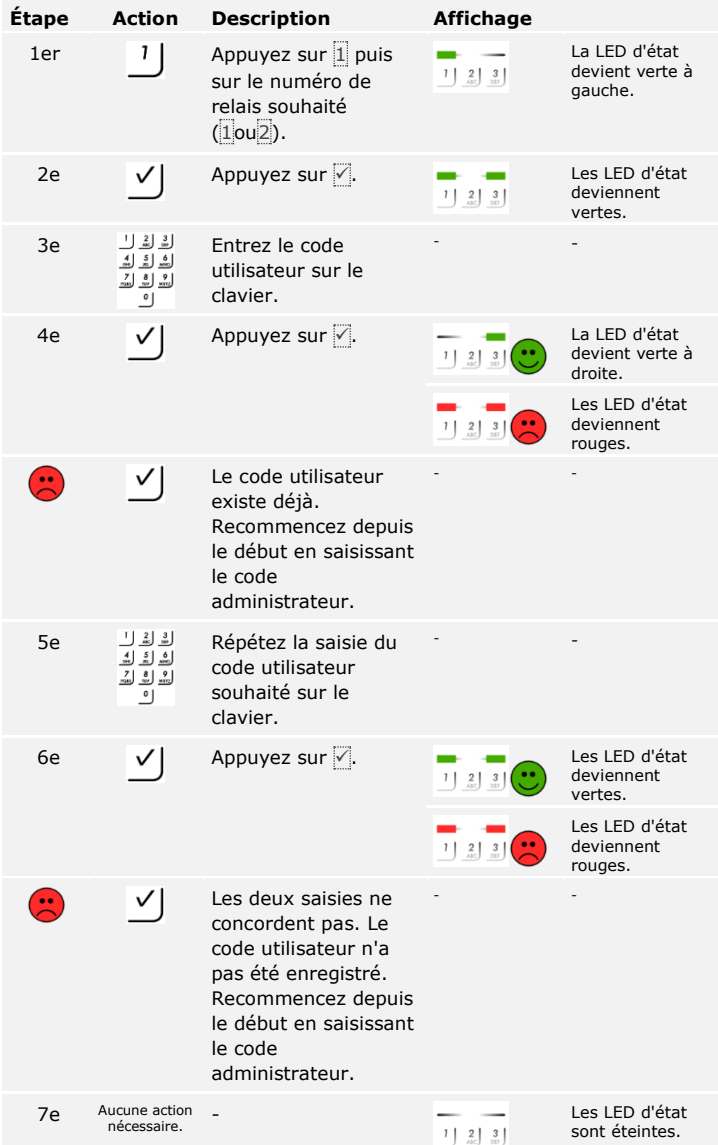

Le code utilisateur a été mémorisé. Le système est en mode normal.

#### <span id="page-54-0"></span>**Ouverture de porte**

L'application principale du produit est l'ouverture de porte. Elle peut être ouverte avec le clavier à code ou l'entrée numérique. Le système est en mode normal.

#### **Avec le clavier à code**

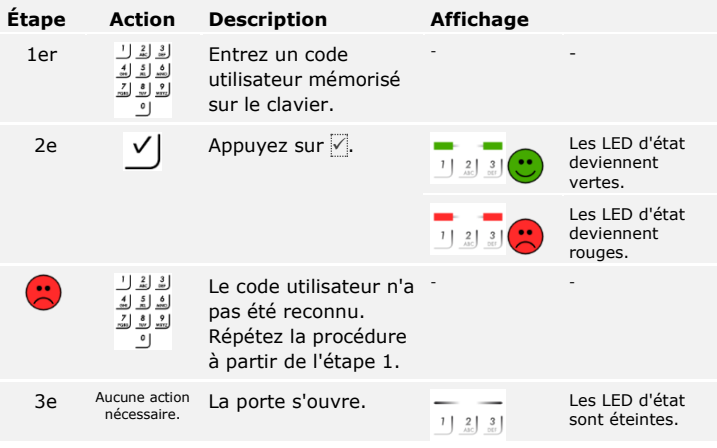

Le système est en mode normal.

 $\mathbf{I}$ 

#### **AVIS**

Après 3 saisies incorrectes, le système est bloqué pendant 1 minute. Après 3 saisies incorrectes supplémentaires, le système reste bloqué 15 minutes de plus. Toute saisie incorrecte supplémentaire entraîne un blocage de 15 minutes de plus.

#### **Avec l'entrée numérique (fonction bouton-poussoir)**

Vous pouvez également ouvrir la porte avec l'entrée numérique de *ekey home CO mini 1* et *ekey home CO micro 1*. Le relais commute pendant la durée de commutation de relais définie. Si l'entrée numérique est activée plus longtemps que la durée de commutation de relais définie, le relais commute pendant cette durée tant que l'entrée numérique est active.

#### **AVIS**

Cette fonction n'est pas disponible sur *ekey home CO mini 2* en raison de l'absence d'entrée numérique.

Vous pouvez supprimer les codes utilisateurs d'un utilisateur spécifique. Pour ce faire, vous devez connaître le code utilisateur à supprimer.

La suppression d'un code utilisateur s'effectue dans le menu administrateur. Entrez le code administrateur pour accéder au menu administrateur.

#### <span id="page-55-0"></span>**Suppression d'un code utilisateur**

 $\lceil \mathbf{i} \rceil$ 

Voir « [Saisie du code administrateur»](#page-43-1), page [43.](#page-43-1)

Le système est dans le menu administrateur.

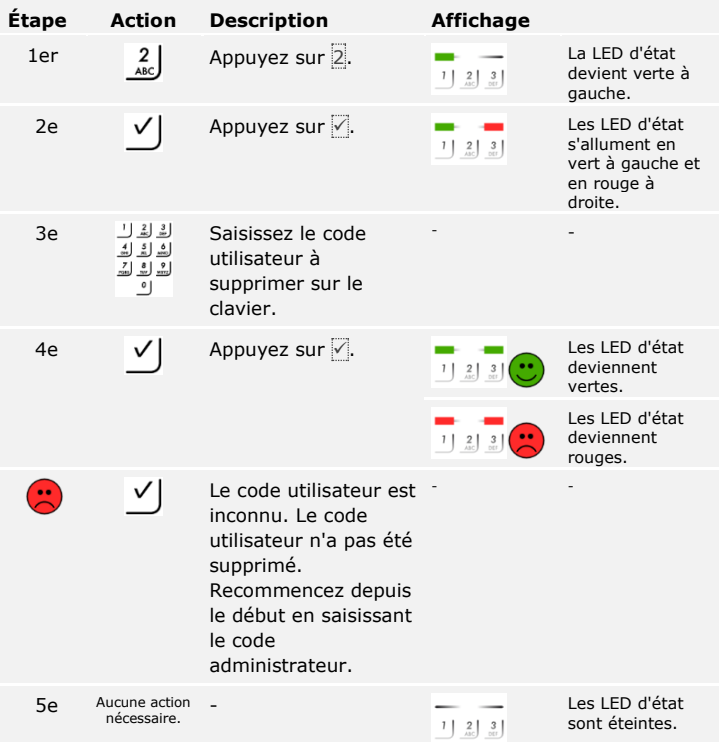

Le code utilisateur a été supprimé. Le système est en mode normal.

### <span id="page-56-0"></span>**Restauration des réglages par défaut du système**

Toutes les autorisations seront définitivement supprimées et les réglages par défaut du système rétablis. Le système retrouve ainsi son état à la livraison.

#### **AVIS**

#### **Effet de la restauration des réglages par défaut :**

- □ Tous les moyens d'identification sont supprimés de manière définitive. Avec le clavier à code, le code administrateur retrouve le réglage par défaut 9999.
- □ Le contrôleur et l'unité de saisie ne sont plus couplés.
- $\neg$  La durée de commutation du relais est réglée sur 3 s.
- □ La luminosité des LED du lecteur d'empreintes est restaurée sur 1 (LED atténuées).
- □ Sur le lecteur d'empreintes Bluetooth, le code de couplage administrateur est également réinitialisé sur 9999.
- □ Avec le clavier à code, le seuil de luminosité du rétroéclairage automatique est réglé sur 10 % et la luminosité du rétroéclairage sur 100 %.
- □ Avec le clavier à code, la signalisation acoustique et optique de pression des touches et le signal acoustique de l'ouverture de porte sont à nouveau activés.

Vous pouvez rétablir le réglage par défaut du système avec l'appli (uniquement pour les lecteurs d'empreintes Bluetooth), l'unité de saisie, le contrôleur ou l'entrée numérique (uniquement *ekey home contrôleur micro 1*). Choisissez l'appareil le plus facile d'accès.

#### **AVIS**

La restauration des réglages par défaut avec l'appli n'est possible qu'avec les lecteurs d'empreintes Bluetooth.

#### **Étape Instruction d'action**

- 1er Démarrez *ekey home appli*.
- 2e Connectez-vous au lecteur d'empreintes Bluetooth.
- 3e Sélectionnez **ADMINISTRATION**.
- 4e Sélectionnez **RESET SYSTEM**.
- 5e Confirmez la réinitialisation en cliquant sur Continue.

Le réglage par défaut du système a été rétabli. Vous pouvez remettre le système en service.

Voir [«Réglage du mode normal et utilisation du lecteur d'empreintes](#page-20-0) avec [l'application»](#page-20-0), page [20.](#page-20-0)

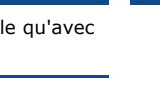

<span id="page-57-0"></span> $\mathbf{I}$ 

 $\Box$ 

#### <span id="page-58-0"></span>**Avec le lecteur d'empreintes**

Le rétablissement des réglages par défaut est réalisé à l'aide du lecteur d'empreintes.

 $\mathbf{T}$ 

#### **AVIS**

Au moins 2 doigts administrateurs doivent être enregistrés pour la réinitialisation via le lecteur d'empreintes Bluetooth.

Le système est en mode normal.

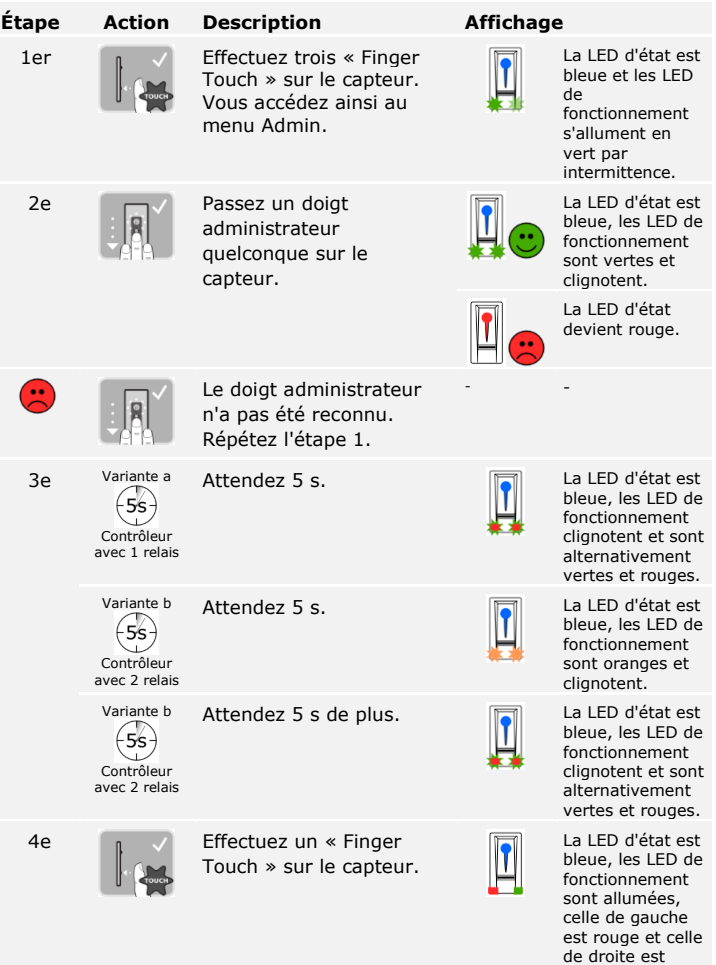

verte.

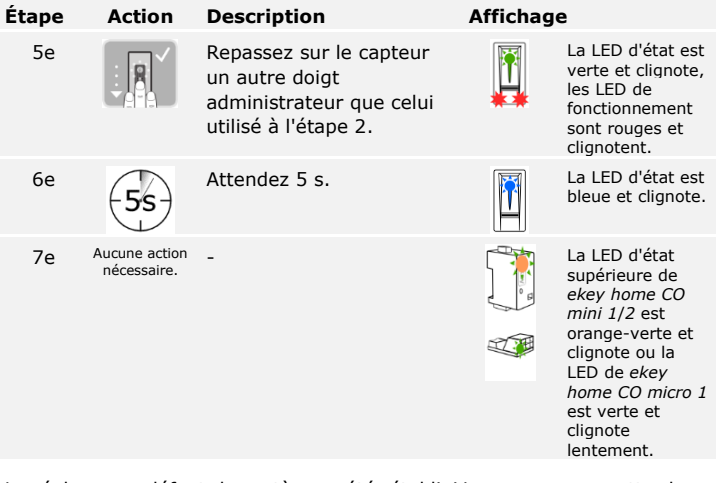

Le réglage par défaut du système a été rétabli. Vous pouvez remettre le système en service.

Voir « [Réglage du mode normal et utilisation du lecteur d'empreintes avec](#page-29-0)  [le doigt administrateur»](#page-29-0), page [29.](#page-29-0)

Voir [«Réglage du mode normal et utilisation du lecteur d'empreintes](#page-20-0) avec [l'application,](#page-20-0) page [20.](#page-20-0)

 $\lceil \mathbf{i} \rceil$ 

fi

#### <span id="page-60-0"></span>**Avec le clavier à code**

La restauration des réglages par défaut est réalisée à l'aide du menu administrateur du clavier à code.

Entrez le code administrateur pour accéder au menu administrateur.

 $\overline{\mathbf{i}}$ 

Voir « [Saisie du code administrateur»](#page-43-1), page [43.](#page-43-1)

Le système est dans le menu administrateur.

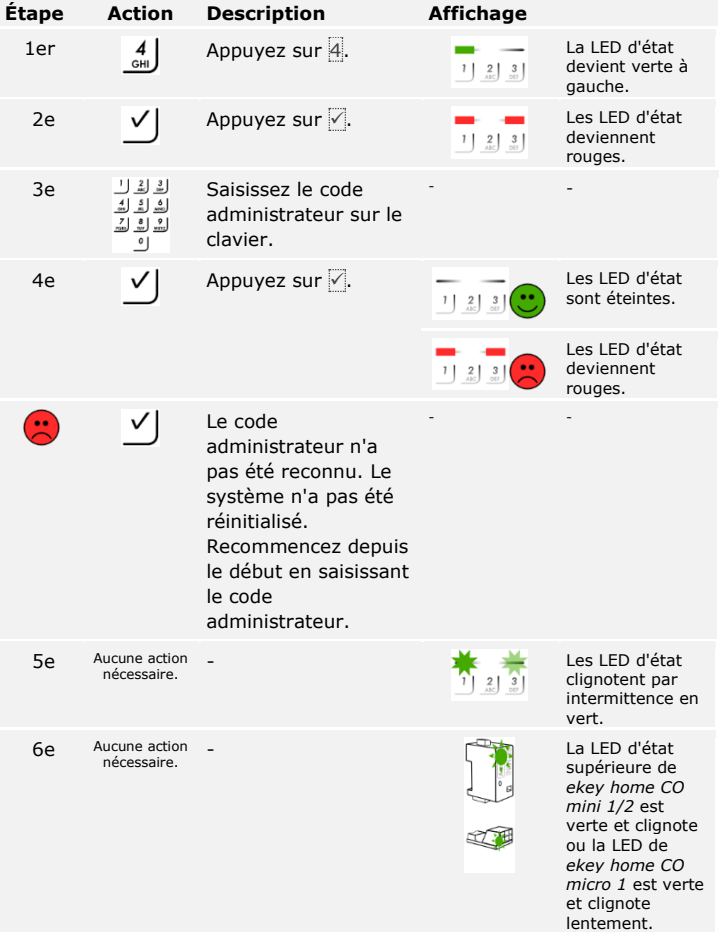

Le réglage par défaut du système est rétabli. Vous pouvez remettre le système en service.

Voir « [Réglage du mode normal et utilisation du clavier à code avec des](#page-43-0)  [combinaisons de touches»](#page-43-0), page [43.](#page-43-0)

Le rétablissement du réglage par défaut est réalisé à l'aide du contrôleur.

### <span id="page-61-0"></span>**Avec le contrôleur**

 $\Box$ 

 $\vert \mathbf{i} \vert$ 

 $\vert \mathbf{i} \vert$ 

 $\lceil \mathbf{i} \rceil$ 

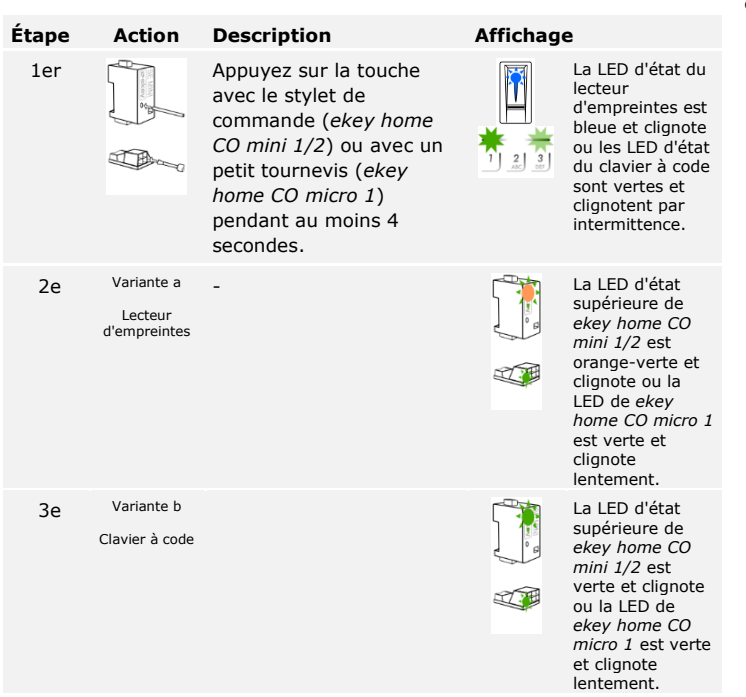

Les réglages par défaut du système sont rétablis. Vous pouvez remettre le système en service.

Voir « [Réglage du mode normal et utilisation du lecteur d'empreintes avec](#page-29-0)  [le doigt administrateur»](#page-29-0), page [29.](#page-29-0)

Voir [«Réglage du mode normal et utilisation du lecteur d'empreintes](#page-20-0) avec [l'application»](#page-20-0), page [20.](#page-20-0)

Voir « [Réglage du mode normal et utilisation du clavier à code avec des](#page-43-0)  [combinaisons de touches»](#page-43-0), page [43.](#page-43-0)

<span id="page-62-0"></span>**Avec l'entrée numérique (uniquement pour** *ekey home contrôleur micro 1***)**

 $\lceil \mathbf{i} \rceil$ 

 $\mathbf{i}$ 

 $\mathbf{i}$ 

Le rétablissement des réglages par défaut est réalisé à l'aide de l'entrée numérique.

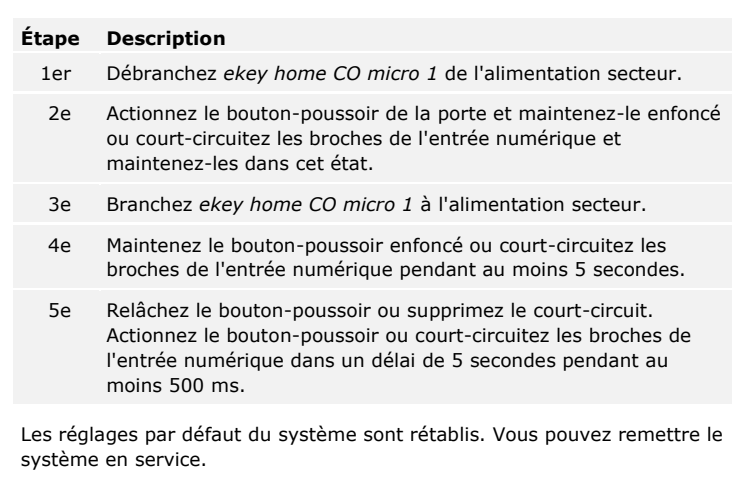

Voir « [Réglage du mode normal et utilisation du lecteur d'empreintes avec](#page-29-0)  [le doigt administrateur»](#page-29-0), page [29.](#page-29-0)

Voir [«Réglage du mode normal et utilisation du lecteur d'empreintes](#page-20-0) avec [l'application»](#page-20-0), page [20.](#page-20-0)

Voir « [Réglage du mode normal et utilisation du clavier à code avec des](#page-43-0)  [combinaisons de touches»](#page-43-0), page [43.](#page-43-0)

### <span id="page-62-1"></span>**Mise à jour du logiciel**

Nous améliorons régulièrement nos produits et y ajoutons de nouvelles fonctions. Vous pouvez effectuer une mise à jour logicielle sur l'unité de saisie et le contrôleur. Pour de plus amples informations, veuillez vous adresser à votre revendeur.

### <span id="page-63-0"></span>**Signalisation des pannes et dépannage**

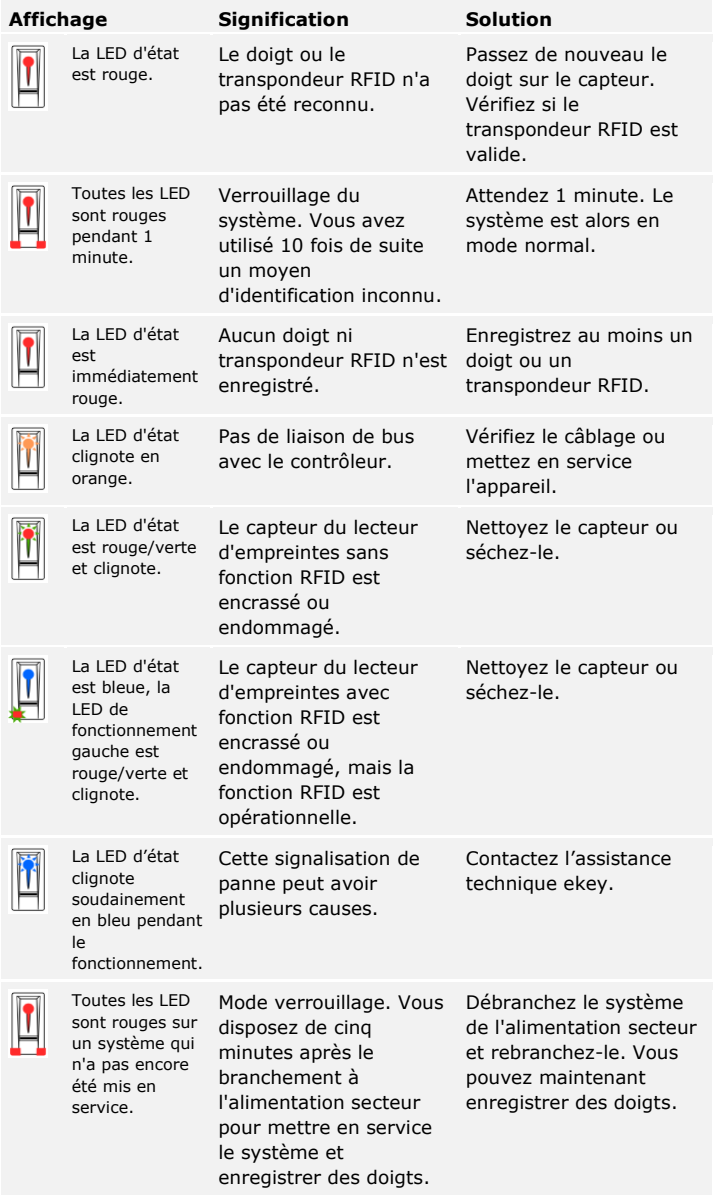

<span id="page-63-1"></span>**Lecteurs d'empreintes**

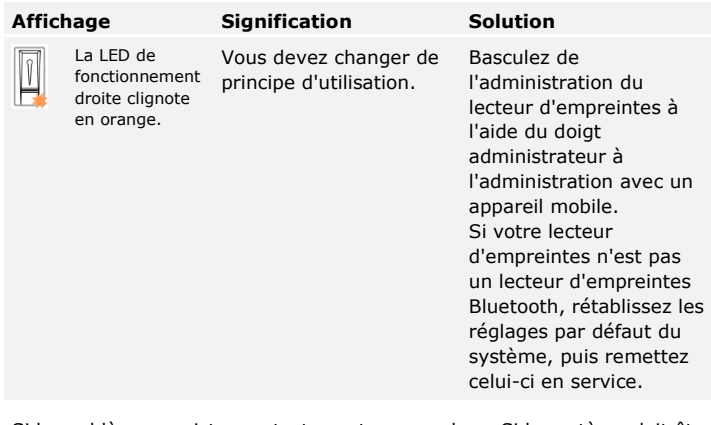

Si le problème persiste, contactez votre revendeur. Si le système doit être renvoyé à la société ekey biometric systems GmbH, veillez à l'emballer correctement. Si l'emballage n'est pas adapté, vous risquez de perdre le droit à la garantie.

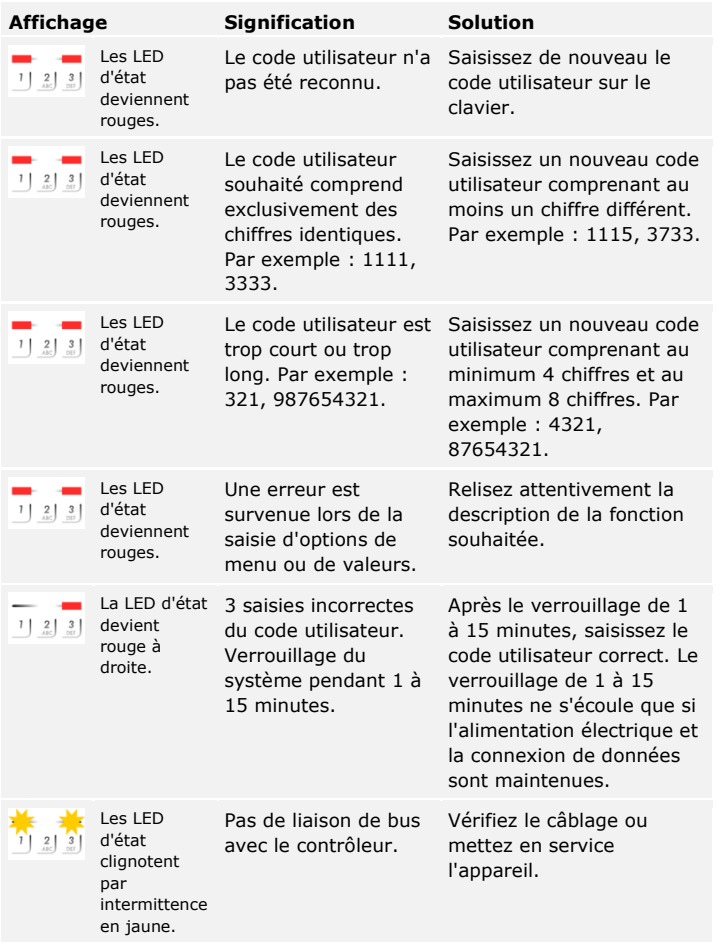

Si le problème persiste, contactez votre revendeur. Si le système doit être renvoyé à la société ekey biometric systems GmbH, veillez à l'emballer correctement. Si l'emballage n'est pas adapté, vous risquez de perdre le droit à la garantie.

<span id="page-65-0"></span>**Clavier à code**

### <span id="page-66-0"></span>**Maintenance**

En principe, le système ne nécessite pas de maintenance.

La surface de détection du lecteur d'empreintes se nettoie quasiment automatiquement par son utilisation répétée (passage du doigt). Si le lecteur d'empreintes est malgré tout encrassé, nettoyez-le avec un chiffon humide (pas trempé) et doux. Les cotons-tiges, chiffons en microfibre et pour lunettes sont adaptés. Ne pas utiliser de matières contenant du coton, des serviettes en papier et des mouchoirs en papier, des éponges de cuisine, des torchons humides et de l'essuie-tout. Utilisez de l'eau sans détergent. Opérez avec précaution dans la zone de détection.

Pour des raisons de sécurité, nettoyez le clavier à code de temps en temps pour éliminer les empreintes digitales et les salissures. Pour ce faire, utilisez un chiffon humide (pas trempé) et doux. Utilisez de l'eau sans détergent.

## <span id="page-66-1"></span>**Élimination**

Conformément à la directive 2012/19/UE du parlement européen et du conseil du 4 juillet 2012 relative aux déchets d'équipements électriques et électroniques, les équipements électriques et électroniques usagés livrés après le 13 août 2005 doivent être retournés pour être recyclés et non pas éliminés avec les ordures ménagères. Étant donné que les directives relatives à l'élimination peuvent différer d'un pays à l'autre au sein de la CE, veuillez vous renseigner auprès de votre revendeur si nécessaire.

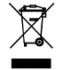

#### **Autriche**

ekey biometric systems GmbH Lunzerstraße 89, A-4030 Linz Tél.: +43 732 890 500 0 office@ekey.net

#### **Suisse & Liechtenstein**

ekey biometric systems Schweiz AG Schaanerstrasse 13, FL-9490 Vaduz Tél.: +41 71 560 54 80 office@ekey.ch

#### **Italie**

ekey biometric systems Srl. Via Copernico, 13/A, I-39100 Bolzano Tél.: +39 0471 922 712 italia@ekey.net

#### **Allemagne**

ekey biometric systems Deutschland GmbH Industriestraße 10, D-61118 Bad Vilbel Tél.: +49 6187 906 96 0 office@ekey.net

#### **Adriatique orientale**

ekey biometric systems d.o.o. Vodovodna cesta 99, SI-1000 Ljubljana Tél.: +386 1 530 94 89 info@ekey.si

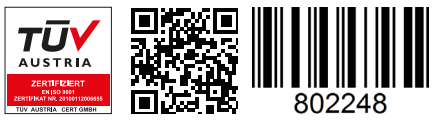

*ID203/731/0/668: Version 4, 2019-11-21*

#### **www.ekey.net**

#### Made in Austria

La société ekey biometric systems GmbH applique un système de gestion de la qualité conforme à la norme EN ISO 9001:2015 et est certifiée.